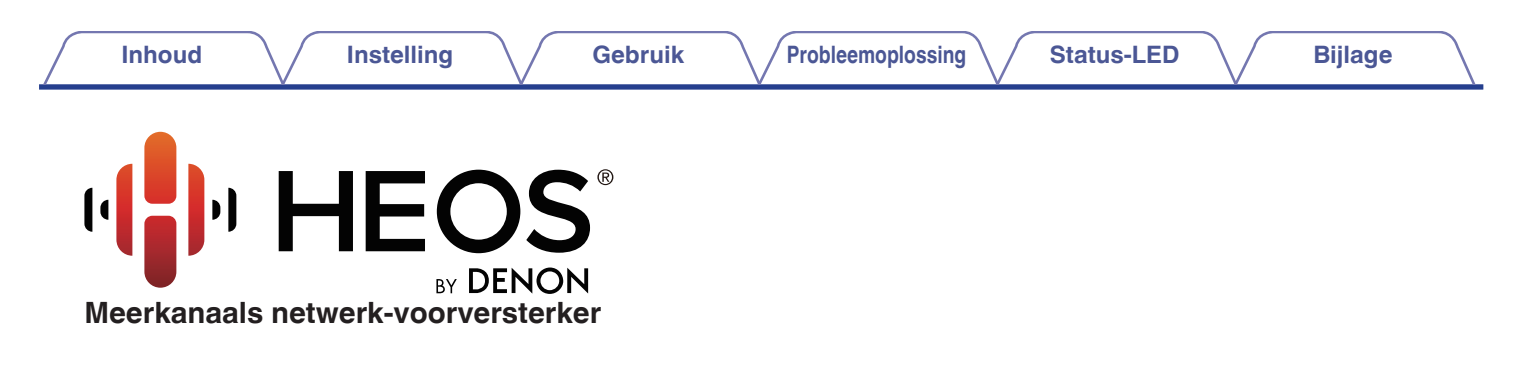

# **Gebruiksaanwijzing**

**HEOS Super Link**

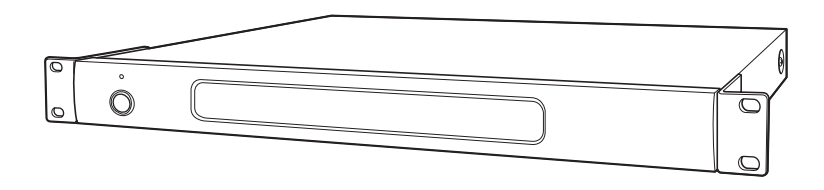

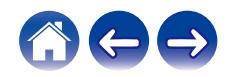

<span id="page-1-0"></span>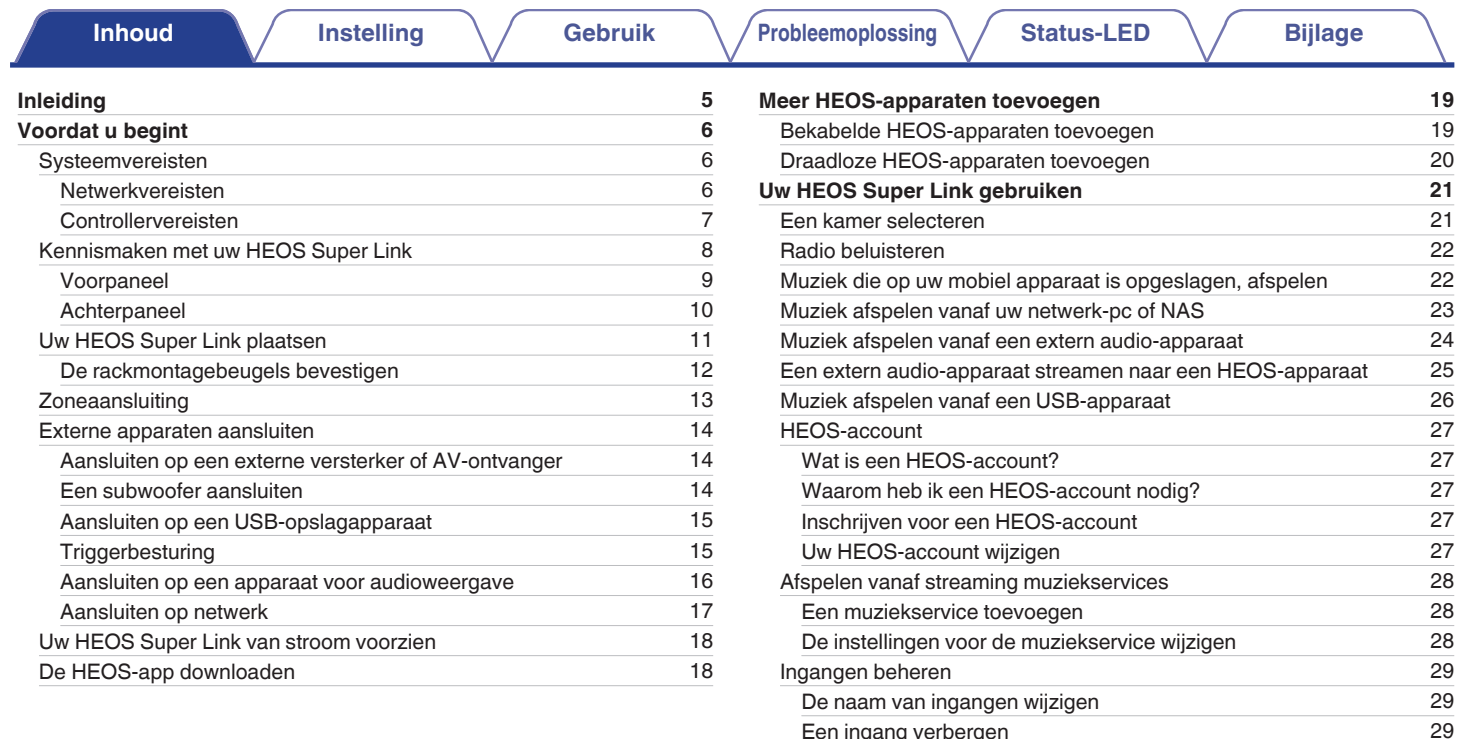

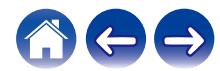

[Een ingang verbergen](#page-28-0) [29](#page-28-0)<br>
Werkelefoon beheren 2009 verbeeld van die verbeeld van die verbeeld van die verbeeld van die verbeeld van die v<br>
29 verbeeld van die verbeeld van die verbeeld van die verbeeld van die verbeeld van

[Uw telefoon beheren](#page-29-0)

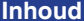

**[Instelling](#page-4-0) [Gebruik](#page-20-0) [Probleemoplossing](#page-49-0) [Status-LED](#page-53-0) [Bijlage](#page-60-0)** 

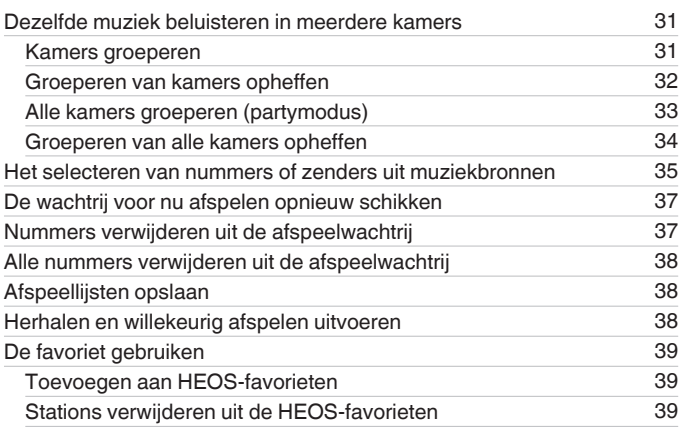

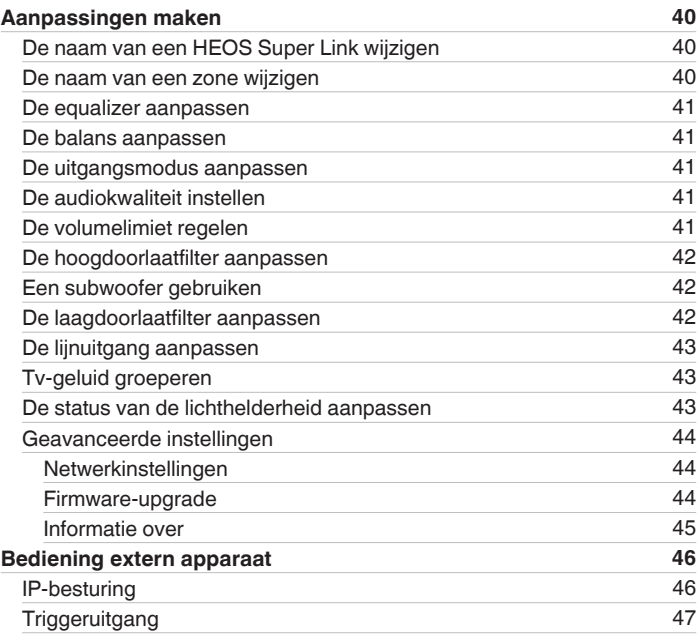

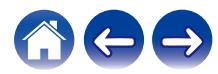

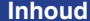

**[Instelling](#page-4-0) [Gebruik](#page-20-0) [Probleemoplossing](#page-49-0) [Status-LED](#page-53-0) [Bijlage](#page-60-0)** 

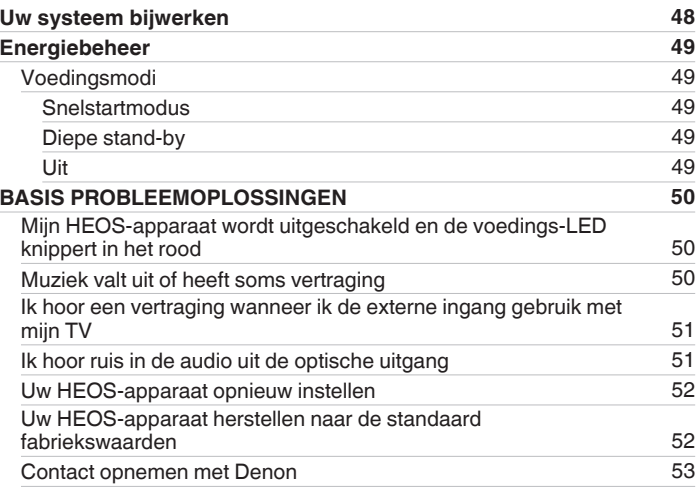

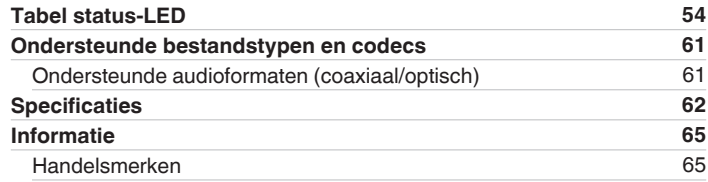

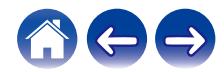

<span id="page-4-0"></span>Dank u voor het aanschaffen van dit HEOS-product. Om een goede werking te garanderen, moet u de gebruiksaanwijzing aandachtig lezen voordat u het product gebruikt.

#### **OPMERKING**

0 DIT DOCUMENT BEVAT INFORMATIE DIE ONDERHEVIG IS AAN WIJZIGINGEN ZONDER KENNISGEVING. Bezoek http://www.HEOSbyDenon.com voor de nieuwste informatie

# **Inleiding**

De HEOS Super Link maakt deel uit van het HEOS-geluidssysteem voor meerdere ruimten waarmee u kunt genieten van uw favoriete muziek, altijd en overal in uw huis. Door uw bestaand thuisnetwerk en de HEOS app te gebruiken op uw iOS- of Android™-apparaat, kunt u muziek verkennen, zoeken en afspelen vanaf uw eigen muziekbibliotheek of vanaf talrijke online streaming muziekservices.

- 0 Natuurgetrouwe audio voor meerdere kamers speel verschillende nummers af in verschillende kamers of speel hetzelfde nummer af in elke kamer
- 0 Gebruikt uw bestaand thuisnetwerk voor een snelle en eenvoudige instelling
- 0 Audiosynchronisatie, toonaangevend in de sector, op de microseconde na tussen het HEOS-apparaat
- Legendarische Denon-audiokwaliteit
- 0 Als u haast heeft, kunt u in een handomdraai genieten van fantastisch klinkende muziek door de stappen te volgen die zijn uiteengezet in de Beknopte handleiding HEOS (geleverd bij uw HEOS-apparaat).

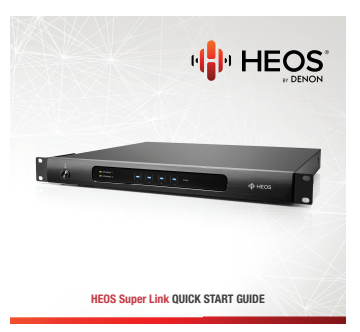

Lees verder in deze Gebruiksaanwijzing voor meer gedetailleerde informatie over de functies en voordelen van uw HEOS Super Link.

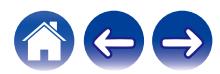

# <span id="page-5-0"></span>**Voordat u begint**

#### **OPMERKING**

0 Als u al minstens één HEOS-apparaat hebt geïnstalleerd, kunt u verdergaan naar de sectie ["Meer HEOS-apparaten toevoegen".](#page-18-0)

# **Systeemvereisten**

Voordat u begint met de installatie van uw eerste HEOS-apparaat, moet u ervoor zorgen dat u enkele basisvereisten begrijpt en eraan voldoet.

### o **Netwerkvereisten**

**Draadloze router** – Om uw HEOS-systeem te gebruiken moet u een werkend draadloos netwerk (Wifi) in uw huis hebben. Als u geen draadloos netwerk hebt, moet u contact opnemen met uw lokale Denon-dealer of elektronicazaak voor hulp bij de aankoop en installatie van een draadloos netwerk bij u thuis.

**Snelle internetverbinding** – HEOS maakt het internet toegankelijk voor het streamen van muziek vanaf talrijke online muziekservices. HEOS is ook ontworpen om te voorzien in software-updates, die u worden geleverd via uw internetverbinding thuis. DSL, kabel en Glasvezel bieden u de beste ervaring en betrouwbaarheid. U kunt prestatieproblemen ondervinden bij een tragere internetverbinding, zoals op satelliet gebaseerde services.

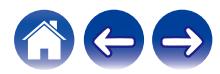

<span id="page-6-0"></span>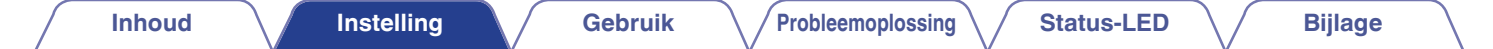

### ■ Controllervereisten

U kunt uw HEOS-systeem voor meerdere kamers beheren via de gratis HEOS app op elk mobiel iOS- of Android-apparaat dat voldoet aan deze minimumvereisten:

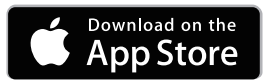

**Minimumvereisten iOS**

- iOS versie 7.0 of later
- iPhone<sup>®</sup> 4 of nieuwer
- iPad<sup>®</sup> 2 of nieuwer
- iPod touch<sup>®</sup> (5de generatie) of nieuwer

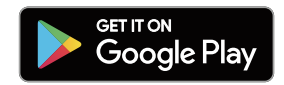

#### **Minimumvereisten Android**

- Android iOS versie 4.0 of later
- Alle resoluties

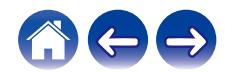

# <span id="page-7-0"></span>**Kennismaken met uw HEOS Super Link**

Neem uw HEOS Super Link uit de doos en controleer of de volgende items zijn opgenomen:

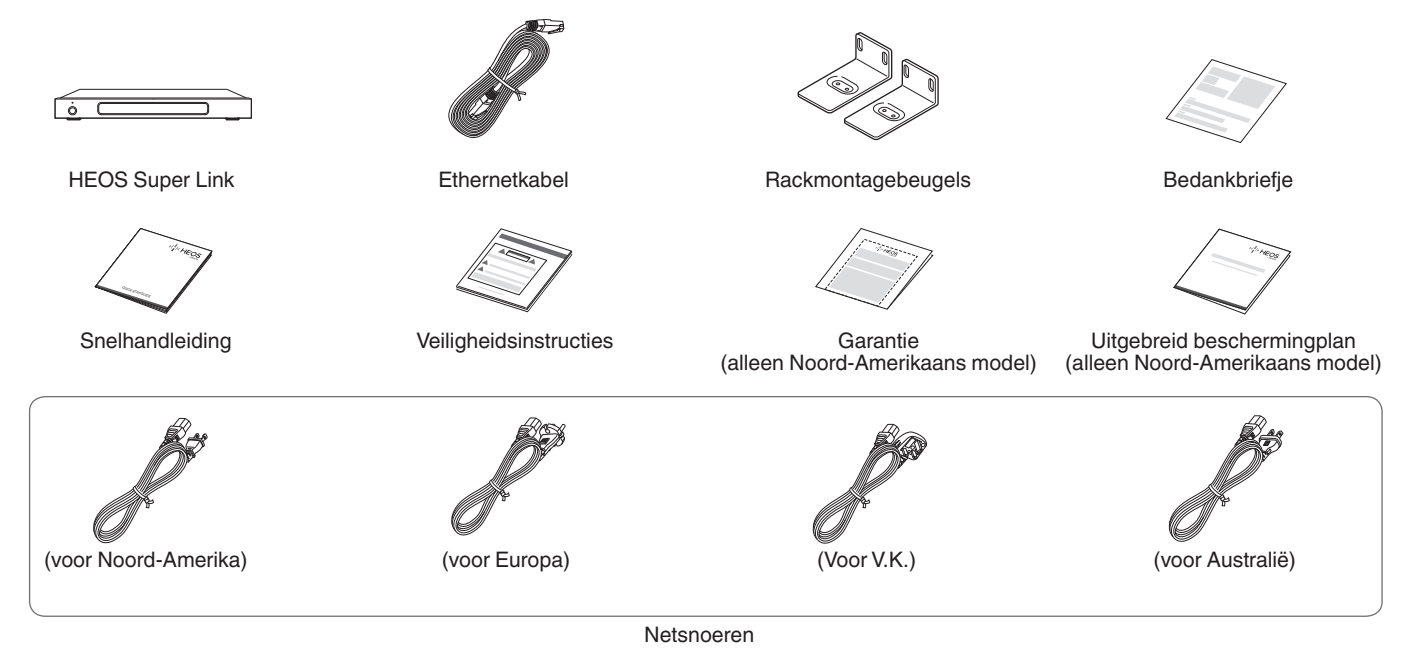

#### **OPMERKING**

0 Gebruik het netsnoer die in de verpakking voor uw apparaat zijn geleverd.

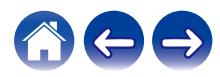

<span id="page-8-0"></span>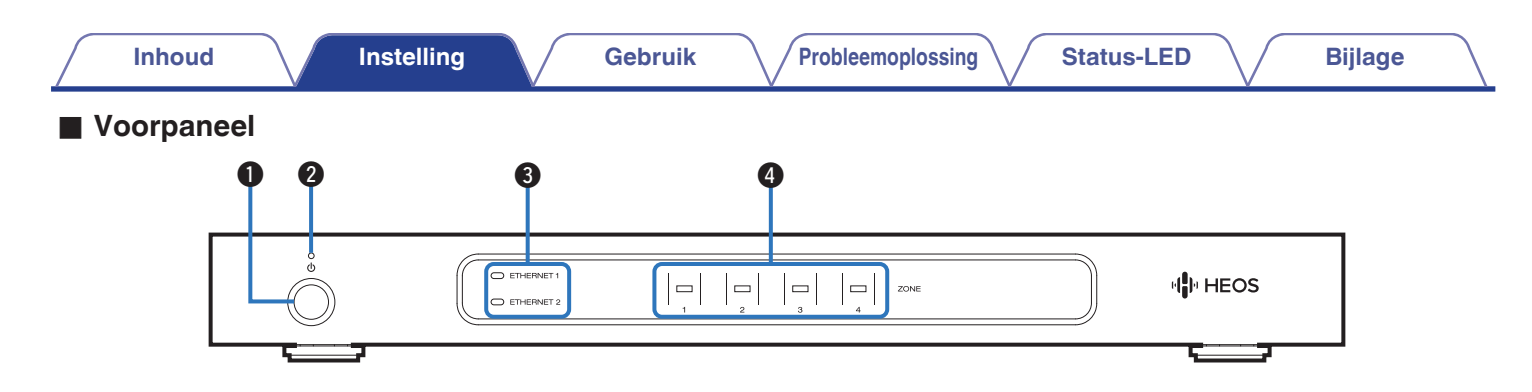

#### **A** Voedingsbedieningstoets ( $\phi$ )

Wordt gebruikt om naar de Snelstartmodus of Diepe stand-by te gaan en ervan terug te keren.

#### B **Voedingsindicator**

Dit licht als volgt op in overeenstemming met de voedingsstatus:  $(\sqrt{2}P P. 54)$ 

- Wit: ingeschakeld
- Uit: diepe stand-by
- Rood: wanneer alle zones naar de snelstartmodus gaan

#### C **Netwerkindicators**

Knippert groen om de netwerkactiviteit aan te duiden. (@F\_p. 55)

#### D **Zone-indicators**

Raadpleeg de "Statusindicatortabel". ( $\sqrt{2}$  [p. 56\)](#page-55-0)

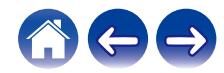

<span id="page-9-0"></span>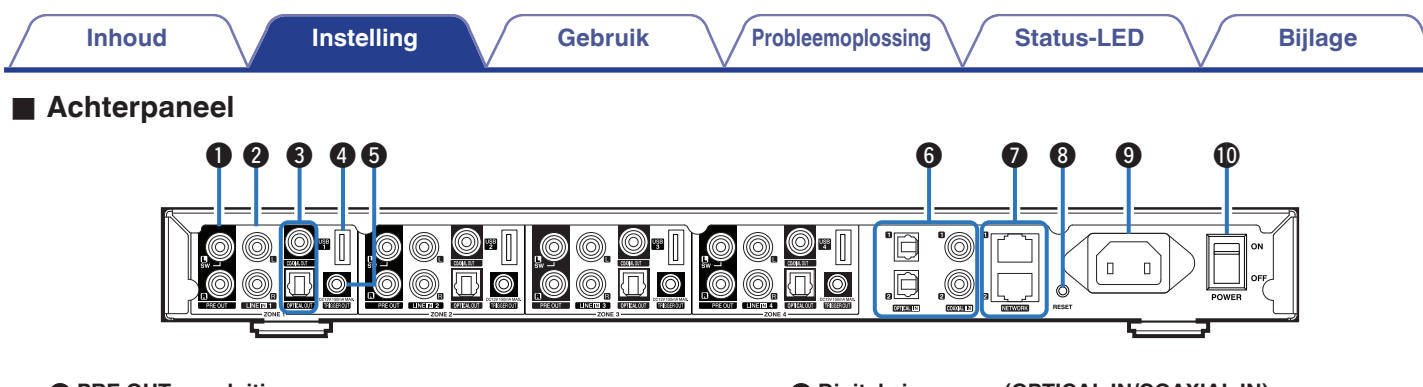

#### A **PRE OUT-aansluitingen**

Wordt gebruikt voor het aansluiten van externe versterkers.  $(\sqrt{25} \text{ p. } 14)$ 

#### B **LINE IN-aansluitingen**

Wordt gebruikt voor het aansluiten van apparaten, uitgerust met analoge uitgangen.  $(\sqrt{p} - p. 16)$  $(\sqrt{p} - p. 16)$ 

#### C **Digitale uitgangen (OPTICAL OUT/COAXIAL OUT)**

Wordt gebruikt voor het aansluiten van externe versterkers.  $(\sqrt{2} \, \text{p. } 14)$ 

#### **@** USB-poort

Wordt gebruikt voor het aansluiten van USB-opslagapparaten.  $(\sqrt{p})$  [p. 15\)](#page-14-0)

#### E **TRIGGER OUT-aansluitng**

Wordt gebruikt voor het aansluiten van apparaten, uitgerust met een triggerfunctie. ( $\mathbb{Q}$  [p. 15\)](#page-14-0)

#### **Digitale ingangen (OPTICAL IN/COAXIAL IN)**

Wordt gebruikt voor het aansluiten van apparaten, uitgerust met digitale audio-uitgangen.  $(\sqrt{p} - p. 16)$  $(\sqrt{p} - p. 16)$ 

#### G **NETWORK-aansluitingen**

Wordt gebruikt voor het aansluiten van dit toestel op een bekabeld ethernetnetwerk. ( $\mathbb{C}$  [p. 19\)](#page-18-0)

#### **knop RESET**

Diverse instellingen worden opnieuw ingesteld naar de standaard fabriekswaarden.  $(\mathbb{Z}^2)$  [p. 52\)](#page-51-0)

#### **AC-ingang**

Wordt gebruikt voor het aansluiten van het netsnoer. (@Pp. 18)

#### J **Hoofdstroomschakelaar (POWER)**

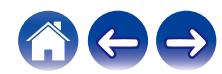

# <span id="page-10-0"></span>**Uw HEOS Super Link plaatsen**

De HEOS Super Link is ontworpen om HEOS-audiofunctionaliteit in meerdere kamers toe te voegen aan een extern apparaat dat audioversterking biedt. U moet uw HEOS Super Link plaatsen op een handige locatie in de buurt van de versterker waarmee u dit toestel verbindt.

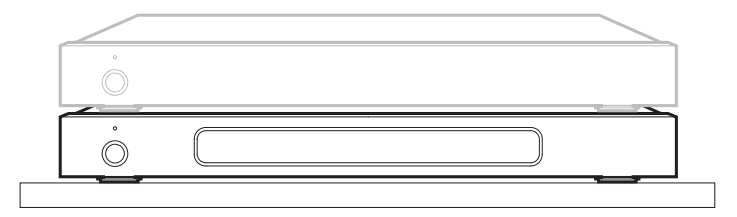

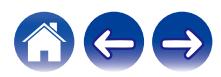

### <span id="page-11-0"></span>■ De rackmontagebeugels bevestigen

Bevestig de bijgeleverde rackmontagebeugels op de zijkanten van de HEOS Super Link als u de HEOS Super Link wilt monteren op een standaard EIA apparatuurrack.

- **1 Verwijder de twee schroeven aan beide zijden van de HEOS Super Link.**
- **2 Lijn de beugels uit op de schroefopeningen, maak de schroeven opnieuw vast en controleer of ze stevig vast zitten.**

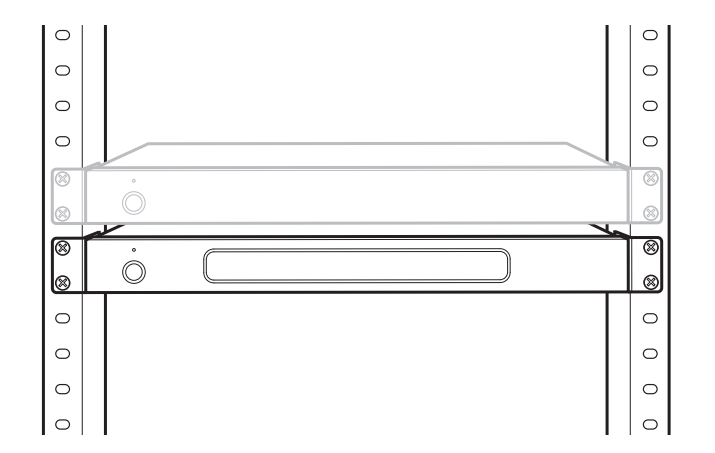

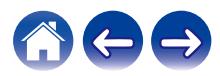

<span id="page-12-0"></span>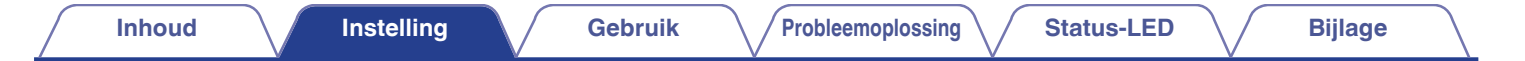

# **Zoneaansluiting**

U kunt dezelfde bron simultaan afspelen in de vier HEOS Super Link-zones indien gewenst. U kunt ook verschillende bronnen afspelen in verschillende zones.

Verbinding en functie van pagina 14 naar 18 zijn ZONE1. ZONE2, ZONE3 en ZONE4 zijn dezelfde als ZONE1.

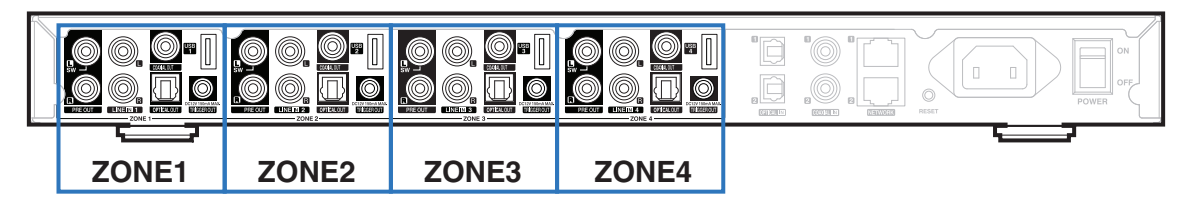

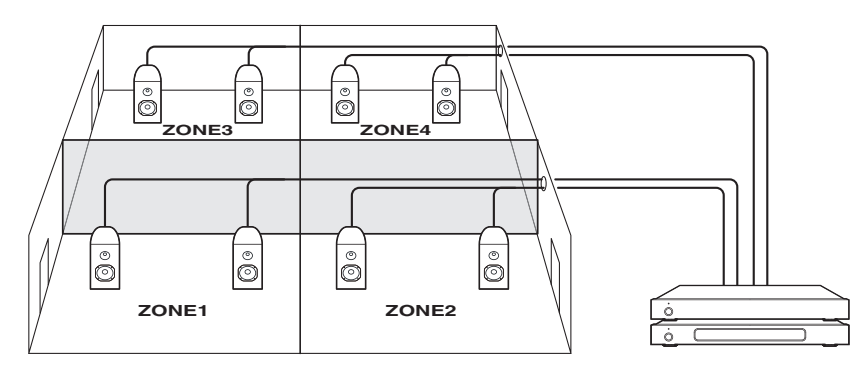

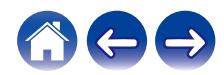

### <span id="page-13-0"></span>**Externe apparaten aansluiten**

#### **Aansluiten op een externe versterker of AVontvanger**

Sluit de PRE OUT-uitgang aan op een beschikbare ingang op uw versterker of AV-ontvanger met de geschikte kabels.

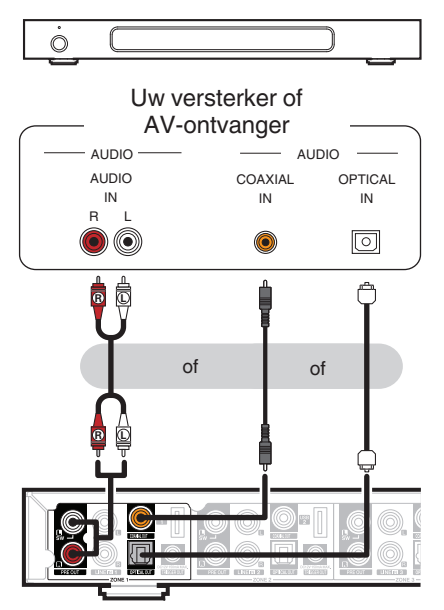

### o **Een subwoofer aansluiten**

Sluit de PRE OUT "L"-uitgang aan op een ingang op uw subwoofer op stroom of op uw subwooferversterker. ( $\mathbb{C}$  [p. 42\)](#page-41-0)

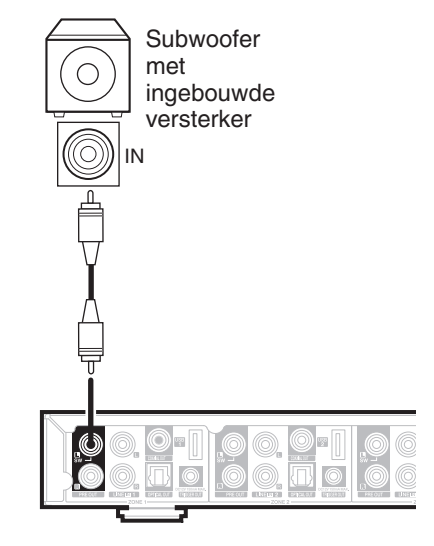

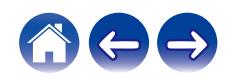

### <span id="page-14-0"></span>**■ Aansluiten op een USB-opslagapparaat**

Sluit een met FAT32 geformatteerd USB-apparaat voor opslag dat digitale muziekbestanden bevat, aan op een beschikbare USB-poort.

> USB-geheug enapparaat ᢛ •H

### **Triggerbesturing**

Als de stroomversterker die op dit toestel is aangesloten, een activeringsingang heeft, sluit u deze aan op de TRIGGER OUTaansluiting van dit toestel met een 3,5 mm kabel (niet meegeleverd). Er wordt een signaal tot 12 V/150 mA uitgevoerd vanaf de TRIGGER OUT-stekker.

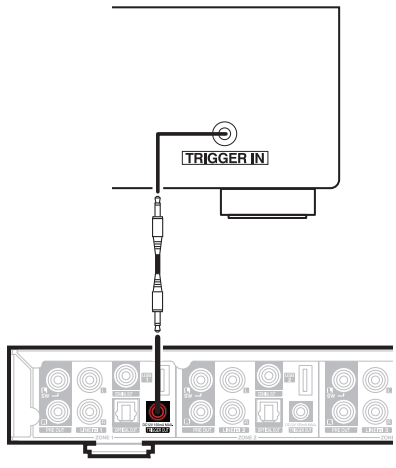

Stroomversterker

#### **OPMERKING**

- 0 Gebruik een mono ministekkerkabel voor het aansluiten van de TRIGGER OUTaansluitingen. Gebruik geen stereo ministekkerkabel.
- 0 De activeringsinstellingen moeten worden geconfigureerd om Triggerbesturing te gebruiken. (图 [p. 47\)](#page-46-0)

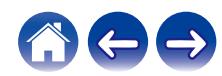

**[Inhoud](#page-1-0) [Instelling](#page-4-0) Cebruik [Probleemoplossing](#page-49-0) [Status-LED](#page-53-0) Algerment** 

#### <span id="page-15-0"></span>**■ Aansluiten op een apparaat voor audioweergave**

Sluit de LINE IN-, COAXIAL IN- of OPTICAL IN-ingang aan op een audioweergaveapparaat (cd-speler, draagbare muziekspeler enz.) met de geschikte kabels.

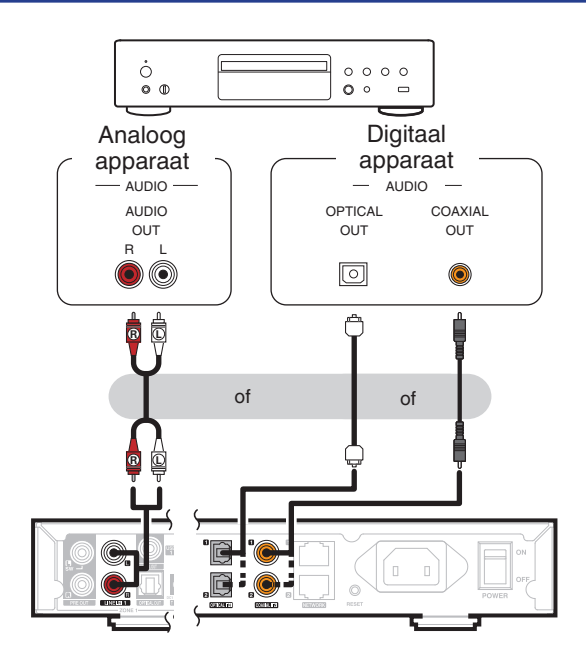

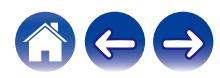

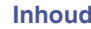

### <span id="page-16-0"></span>**Aansluiten op netwerk**

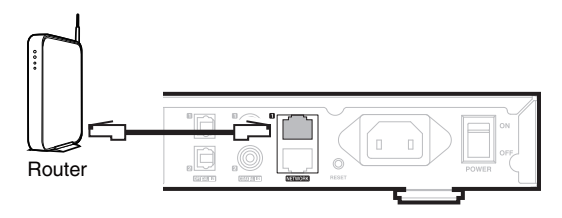

### $\Box$  **Seriële aansluiting**

U kunt de tweede ethernetaansluiting gebruiken om nog een HEOS Super Link te verbinden met uw netwerk.

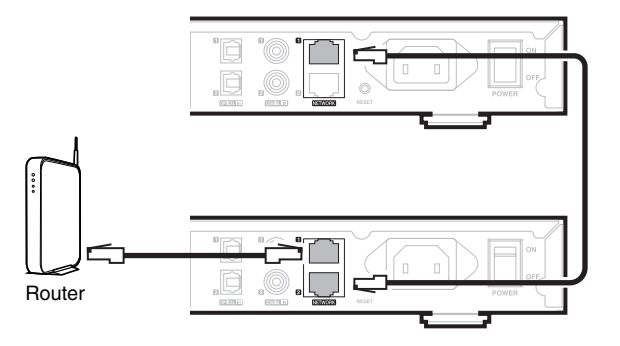

#### **OPMERKING**

0 Elk HEOS Super Link bevat vier HEOS-modules en telt daarom altijd als vier apparaten ten opzichte van het maximum aantal van 32 HEOS-apparaten die op elk afzonderlijk netwerk wordt ondersteund. Tot 8 HEOS Super Link-eenheden worden ondersteund op één netwerk.

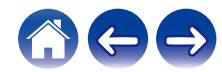

<span id="page-17-0"></span>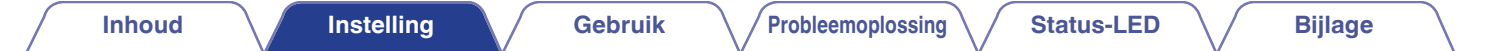

### **Uw HEOS Super Link van stroom voorzien**

Sluit de geschikte voedingskabel voor uw regio aan tussen de achterkant van het HEOS Super Link en een stopcontact en zet dan de stroomschakelaar op het achterpaneel in de positie ON.

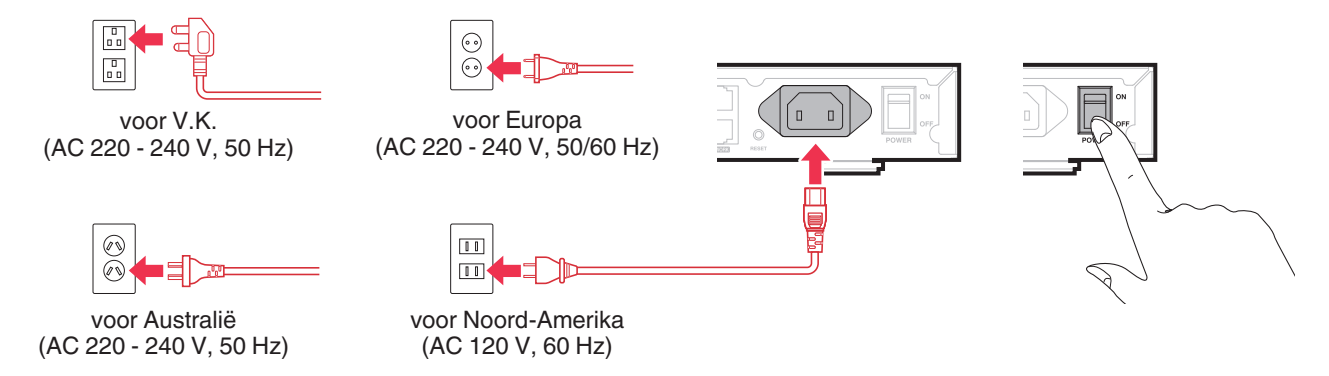

### **De HEOS-app downloaden**

De HEOS app is de kern van de HEOS-ervaring. Door het gebruik van uw mobiele apparaat en de HEOS app, kunt u uw HEOS-systeem correct instellen, doorbladeren, verkennen en bedienen vanuit de palm van uw hand, vanuit elke plek in uw huis.

Download de HEOS-app voor iOS of Android door in de App Store®, de Google Play™ store of Amazon te zoeken naar "HEOS".

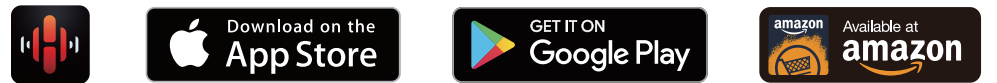

Met het oog op verbeteringen, zijn de technische gegevens en het design onderhevig aan wijzigingen zonder kennisgeving.

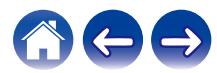

# <span id="page-18-0"></span>**Meer HEOS-apparaten toevoegen**

Het HEOS-geluidssysteem voor meerdere kamers is een waar multikamer-audiosysteem dat automatisch de audioweergave tussen meerdere HEOSapparaten synchroniseert zodat de audio die uit verschillende kamers komt, perfect synchroon is en altijd fantastisch klinkt. U kunt gemakkelijk tot 32 luidsprekers toevoegen aan uw HEOS-systeem.

#### **OPMERKING**

0 Elk HEOS Super Link bevat vier HEOS-modules en telt daarom altijd als vier apparaten ten opzichte van het maximum aantal van 32 HEOS-apparaten die op elk afzonderlijk netwerk wordt ondersteund. Tot 8 HEOS Super Link-apparaten worden ondersteund op één netwerk.

# **Bekabelde HEOS-apparaten toevoegen**

Sluit de HEOS-apparaten gewoon aan op uw thuisnetwerk via een Ethernetkabel en de HEOS-apparaten verschijnen op uw HEOS-app als een nieuwe kamer op het "Ruimtes" scherm.

Wanneer u dat wenst kunt u een naam toewijzen aan de HEOS-apparaten om aan te geven in welke kamer u deze hebt geplaatst.

 $\overline{\bullet}$ 

- 0 Gebruik alleen een afgeschermde STP- of ScTP LAN-kabel die standaard verkrijgbaar is bij elektronicazaken (CAT-5 of hoger aanbevolen).
- 0 Sluit de netwerkconnector niet direct aan op LAN-poort/ethernetaansluiting op uw computer.

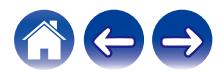

<span id="page-19-0"></span>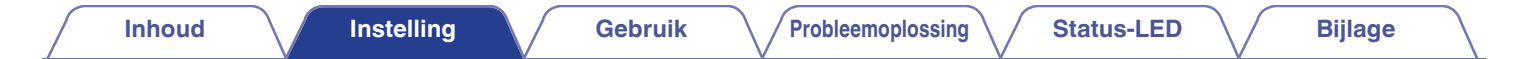

# **Draadloze HEOS-apparaten toevoegen**

U kunt extra draadloze HEOS-apparaten toevoegen aan uw HEOS-systeem door "Apparaat toevoegen" te selecteren in het instellingsmenu van de HEOS-app en de instructies te volgen:

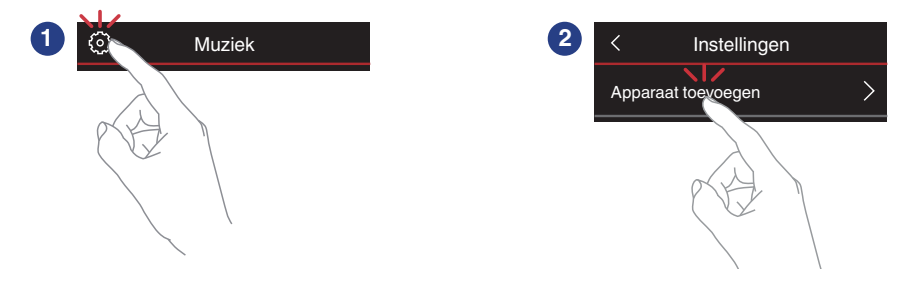

#### **OPMERKING**

0 HEOS Super Link kan niet worden verbonden met een draadloos netwerk.

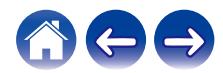

# <span id="page-20-0"></span>**Uw HEOS Super Link gebruiken**

Zodra uw HEOS Super Link is verbonden met uw netwerk en de HEOS-app is geïnstalleerd op uw mobiele apparaat, kunt u heel eenvoudig starten met genieten van uw favoriete muziek. U kunt in elke kamer iets anders beluisteren of u kunt dezelfde muziek perfect synchroon beluisteren in alle kamers. Aan u de keuze!

### **Een kamer selecteren**

Als u meer dan één HEOS Super Link hebt, moet u het HEOS-systeem laten weten welke u wilt bedienen.

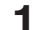

- **1 Selecteer de kamer die u wilt bedienen.**
- **2 Selecteer het tabblad "Muziek" om een muziekbron te selecteren of het tabblad "Huidige" om te beheren wat op dat ogenblik afspeelt in de geselecteerde kamer.**
- $\overline{\bullet}$
- 0 U kunt gelijktijdig afspelen in meerdere kamers starten door meerdere zones in dezelfde groep te plaatsen.  $(\mathbb{Z}^n P, 31)$

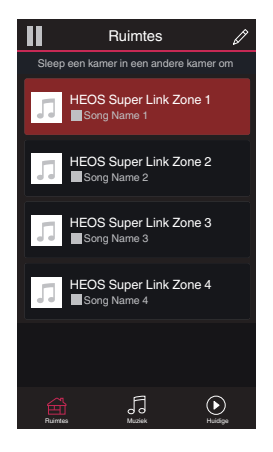

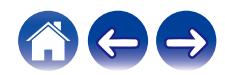

# <span id="page-21-0"></span>**Radio beluisteren**

Het HEOS-systeem omvat toegang tot meer dan 100.000 gratis internetradiostreams uit alle hoeken van de wereld via TuneInradioservice. Selecteer het TuneIn-logo in het hoofdmenu "Muziek" en zoek door de 100.000 zenders, netjes geordend in populaire categorieën en selecteer een zender die u bevalt.

#### **OPMERKING**

• Als u een TuneIn-account hebt, kunt u zich aanmelden bij TuneIn-service onder Instellingen - Muziekbronnen – TuneIn zodat u toegang krijgt tot al uw "Mijn Favorieten" TuneIn-zenders.

 $\blacksquare$  $\blacksquare$  Audiosignaal  $\dot{\circ}$  **Muziek die op uw mobiel apparaat is opgeslagen, afspelen**

- **1 Tik op het tabblad "Muziek".**
- **2 Selecteer "Deze telefoon/iPhone/iPod/iPad".**
- **3 Zoek lokale muziek op uw telefoon en selecteer af te spelen muziek.**
- Audiosignaal

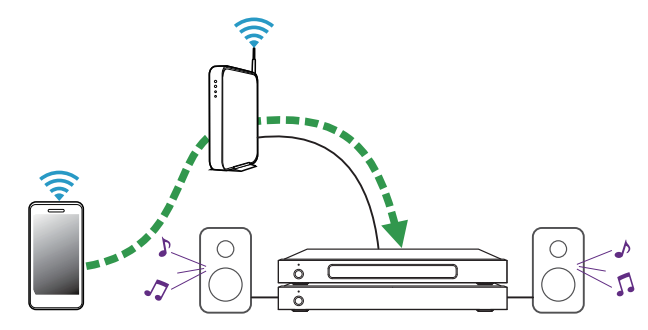

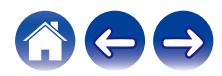

# <span id="page-22-0"></span>**Muziek afspelen vanaf uw netwerk-pc of NAS**

- **1 Selecteer "Muziekservers" op het tabblad "Muziek".**
- **2 Selecteer de naam van uw netwerk-pc of NAS-server (Network Attached Storage).**
- **3 Zoek de muziek op uw PC/NAS en selecteer iets om af te spelen.**

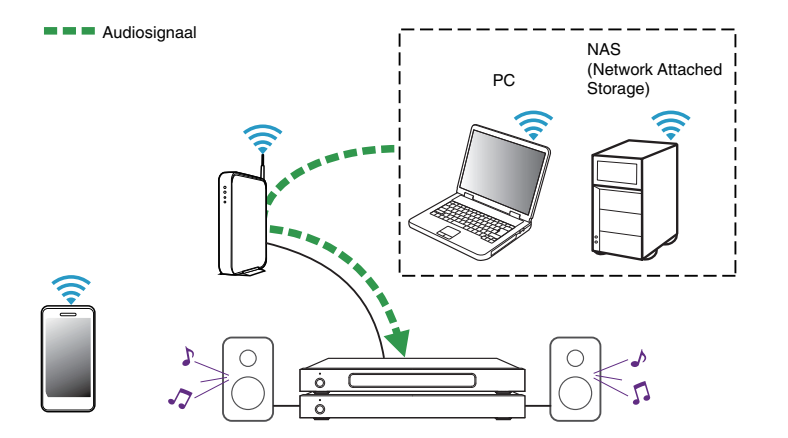

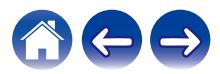

### <span id="page-23-0"></span>**Muziek afspelen vanaf een extern audio-apparaat**

- **1 Sluit een extern audio-apparaat aan op de digitale optische, coaxiale of analoge RCA stereo-ingang op de achterkant van het HEOS Super Link.**
- **2 Selecteer "Ingangen" op het tabblad Muziek.**
- **3 Selecteer de naam van de HEOS Super Link en de ingang waarop u in stap 1 het audio-apparaat hebt aangesloten.**
- 

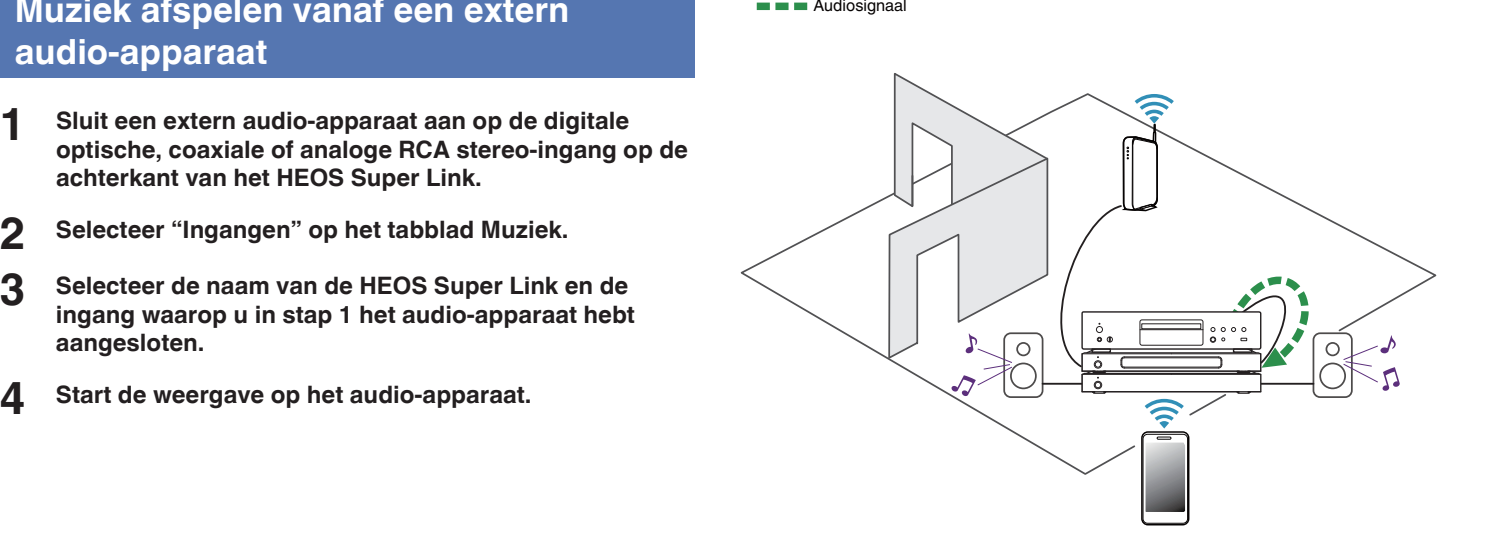

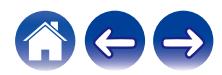

# <span id="page-24-0"></span>**Een extern audio-apparaat streamen naar een HEOS-apparaat**

Het geluid van het audio-apparaat kan direct op het geselecteerde apparaat worden afgespeeld of kan worden gedigitaliseerd en via uw netwerk naar andere HEOS-apparaten worden verzonden.

- **1 Sluit een extern audio-apparaat aan op de digitale optische, coaxiale of analoge RCA stereo-ingang op de achterkant van het HEOS Super Link.**
- **2 Selecteer "Ingangen" op het tabblad Muziek.**
- **3 Selecteer de naam van de HEOS Super Link en de ingang waarop u in stap 1 het audio-apparaat hebt aangesloten.**
- **4 Start de weergave op het audio-apparaat.**

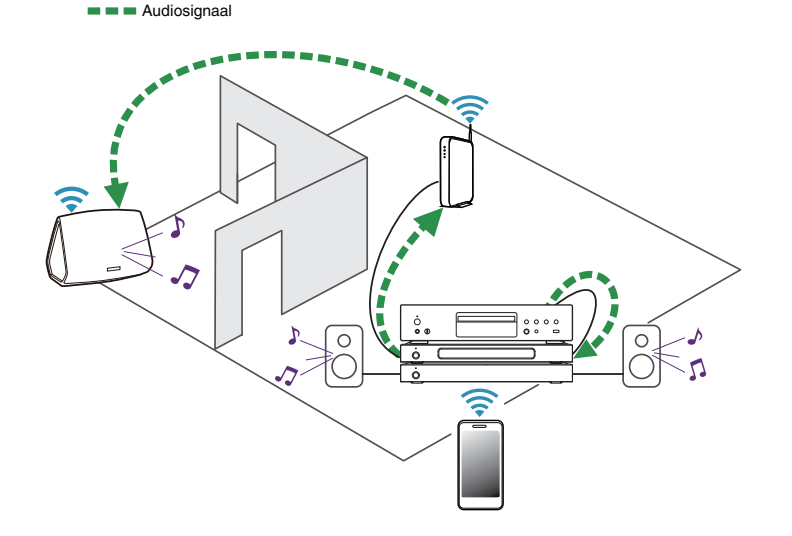

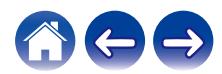

<span id="page-25-0"></span>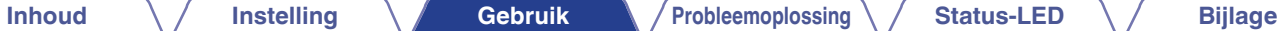

### **Muziek afspelen vanaf een USBapparaat**

- **1 Stop een FAT32 geformatteerd USB-apparaat in de USB-poort op de achterkant van het HEOS Super Link.**
- **2 Selecteer "USB-muziek" op het tabblad "Muziek".**
- **3 Selecteer de naam van de HEOS Super Link en de ingang waarop u in stap 1 het audio-apparaat hebt aangesloten.**
- **4 Blader door de muziek op uw USB-apparaat en selecteer iets om af te spelen.**

#### **OPMERKING**

- 0 Als u een groot aantal bestanden op uw USB-apparaat hebt, kan het meerdere minuten duren tot de naam van uw HEOS Super Link verschijnt in de lijst "USBmuziek".
- 0 Het is niet mogelijk een computer te verbinden en te gebruiken via de USB-poort van dit toestel met een USB-kabel.

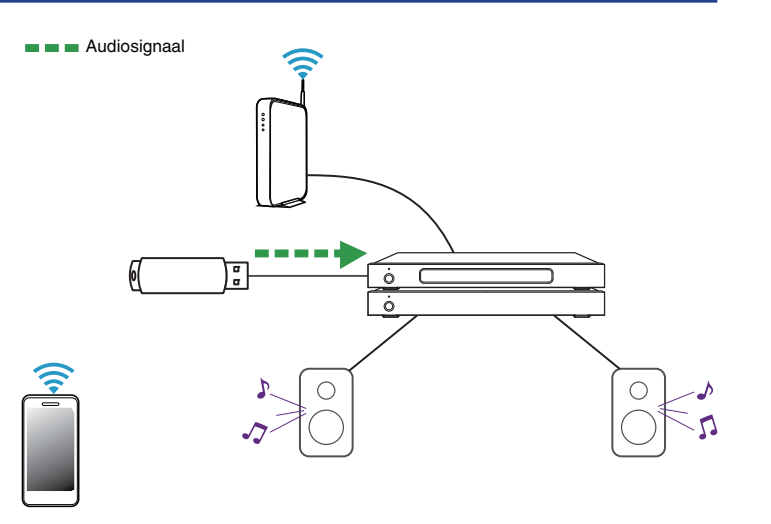

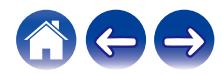

# <span id="page-26-0"></span>**HEOS-account**

### ■ Wat is een **HEOS-account?**

Een HEOS-account is een masteraccount of "sleutelhanger" voor het beheren van al uw HEOS-muziekservices met één gebruikersnaam en wachtwoord.

### **Waarom heb ik een HEOS-account nodig?**

Met de HEOS-account hoeft u de aanmeldingsnamen en wachtwoorden voor de muziekservices slechts eenmaal in te voeren. Hierdoor kunt u gemakkelijk en snel meerdere controller-apps gebruiken op verschillende apparaten. U hoeft zich alleen aan te melden bij uw HEOS-account op elk apparaat en u krijgt toegang tot al uw verwante muziekservices, u kunt de geschiedenis en aangepaste afspeellijsten weergeven, zelfs als u bij een vriend thuis bent die muziek beluistert via zijn eigen HEOS-systeem.

### **Inschrijven voor een HEOS-account**

U wordt gevraagd in te schrijven voor een HEOS-account wanneer u de eerste keer probeert toegang te krijgen tot een muziekservice via het hoofdmenu "Muziek" van de HEOS app.

### **Uw HEOS-account wijzigen**

- **1 Tik op het tabblad "Muziek".**
- **2** Selecteer het pictogram **a** Instellingen in de **linkerbovenhoek van het scherm.**
- **3 Selecteer "HEOS-account".**
- **4 Wijzig uw locatie, wijzig uw wachtwoord, verwijder uw account of meld u af bij uw account.**

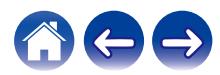

# <span id="page-27-0"></span>**Afspelen vanaf streaming muziekservices**

Een muziekservice is een online muziekbedrijf dat toegang biedt tot uitgebreide muziekcollecties via gratis en/of betalende abonnementen. Afhankelijk van uw geografische locatie, zijn er verschillende opties waaruit u kunt kiezen. Meer informatie over de beschikbare diensten in uw regio, vindt u op http://www.HEOSbyDenon.com

### **Een muziekservice toevoegen**

Nadat u uw HEOS-account hebt ingesteld, kunt u ondersteunde muziekservices toevoegen aan uw HEOS-systeem door te tikken op het muziekservicelogo op het tabblad "Muziek".

Volg de instructies op het scherm om uw gebruikersnaam en wachtwoord toe te voegen voor de geselecteerde muziekservice. U hoeft uw accountinformatie slechts eenmaal in te voeren omdat de HEOS-accountservice uw aanmeldingsinformatie op beveiligde wijze zal onthouden, zodat u deze niet telkens hoeft in te vullen wanneer u muziek wilt afspelen van de muziekservice.

Extra muziekservices kunnen beschikbaar zijn onder Instellingen - Muziekbronnen - Online Music.

### De instellingen voor de muziekservice wijzigen

- **1 Tik op het tabblad "Muziek".**
- **2** Selecteer het pictogram **a** Instellingen in de **linkerbovenhoek van het scherm.**
- **3 Selecteer "Muziekbronnen".**
- **4 Selecteer "Online Music".**
- **5 Selecteer de naam van de online muziekservice die u wilt bewerken.**
- **6 Meld af en meld vervolgens opnieuw aan om uw gebruikersnaam en wachtwoord te koppelen aan uw HEOS-account.**
- **7 Selecteer "Nu verbergen" om te verhinderen dat het servicelogo verschijnt in het hoofdmenu "Muziek".**

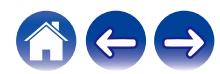

# <span id="page-28-0"></span>**Ingangen beheren**

Als u componenten van de externe audiobron (zoals CD-spelers, draagbare muziekspelers, kabeldozen enz.) hebt aangesloten op de AUXingangen van een van uw HEOS-apparaten, kunt u de standaard ingangsnamen hernoemen om de eigenlijke bron te beschrijven of om alle ingangen die niet worden gebruikt, te verbergen.

- **1 Selecteer het pictogram Instellingen**  $\circledcirc$  in de **linkerbovenhoek van het hoofdmenu "Muziek" om het menu Instellingen weer te geven.**
- **2 Selecteer "Muziekbronnen".**
- **3 Selecteer "Ingangen".**
- **4 Selecteer de HEOS-apparaten waarop u uw extern audiobronapparaat aansluit.**

### **De naam van ingangen wijzigen**

- **1 Selecteer de naam van de ingang die u wilt bewerken.**
- **2 Selecteer "Naam".**
- **3 Selecteer of voer een nieuwe naam in om de bron die u hebt aangesloten, te beschrijven.**
- **4 Selecteer de knop Opslaan om uw wijzigingen op te slaan.**
- o **Een ingang verbergen**
- **1 Selecteer de naam van de ingang die u wilt bewerken.**
- **2 Zet "Ingang Verbergen" op AAN om te verhinderen dat deze ingang verschijnt onder de tegel Ingangen in het hoofdmenu "Muziek".**

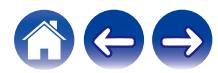

# <span id="page-29-0"></span>**Uw telefoon beheren**

Uw smartphone of tablet kan worden verborgen als deze niet in het menu "Muziekbronnen" moet staan.

- **1** Selecteer het pictogram Instellingen **a** in de **linkerbovenhoek van het hoofdmenu "Muziek" om het menu Instellingen weer te geven.**
- **2 Selecteer "Muziekbronnen".**
- **3 Selecteer "Deze telefoon/iPhone/iPod/iPad".**
- **4 Zet "Deze telefoon/iPhone/iPod/iPad" op UIT om te verhinderen dat het servicelogo verschijnt in het hoofdmenu "Muziek".**

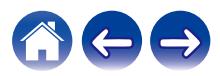

### <span id="page-30-0"></span>**Dezelfde muziek beluisteren in meerdere kamers**

Het HEOS-systeem is een waar multikamer-audiosysteem dat automatisch de audioweergave tussen meerdere apparaten synchroniseert zodat de audio die uit verschillende kamers komt, perfect synchroon is en altijd fantastisch klinkt.

U kunt gemakkelijk tot 32 luidsprekers toevoegen aan uw HEOS-systeem. U kunt tot 16 individuele HEOS-apparaten samenvoegen of groeperen in een groep HEOS-apparaten die werkt alsof het om één HEOS-apparaat gaat.

### **■ Kamers groeperen**

- **1 Houd uw vinger op een kamer die geen muziek afspeelt.**
- **2 Sleep dit naar de kamer die muziek afspeelt (aangeduid met een rode omtreklijn) en til uw vinger op.**

De twee kamers worden samen gegroepeerd in één apparaatgroep en beide kamers zullen dezelfde muziek perfect synchroon afspelen.

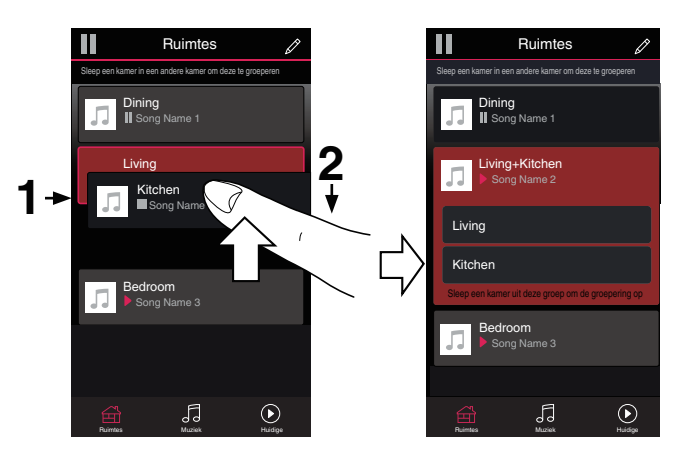

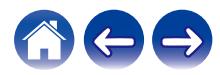

### <span id="page-31-0"></span>**Groeperen van kamers opheffen**

- **1 Houd uw vinger op de kamer die u wilt verwijderen uit de groep.**
- **2 Sleep deze buiten de groep en til uw vinger op.**

De muziek zal het afspelen stoppen in de kamer die u buiten de groep hebt gesleept, maar zal blijven afspelen in de resterende kamers.

#### **OPMERKING**

0 U kunt de eerste kamer die gestart is met het afspelen van muziek vóór het groeperen, niet verwijderen.

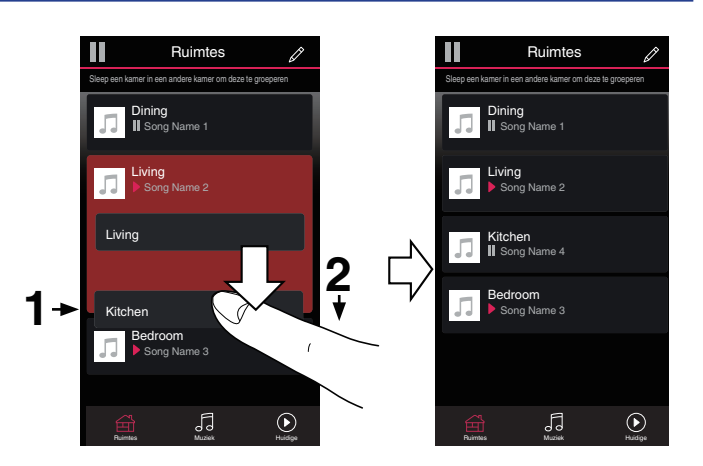

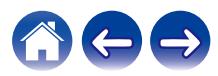

### <span id="page-32-0"></span>■ Alle kamers groeperen (partymodus)

U kunt gemakkelijk 16 kamers samen groeperen in de Partymodus met een "samenknijpende" beweging.

- **1 Plaats twee vingers op het scherm boven de lijst met kamers.**
- 

#### **2 Knijp uw twee vingers samen en neem ze weg.**

Al uw kamers worden samengevoegd en beginnen met het perfect synchroon afspelen van dezelfde muziek.

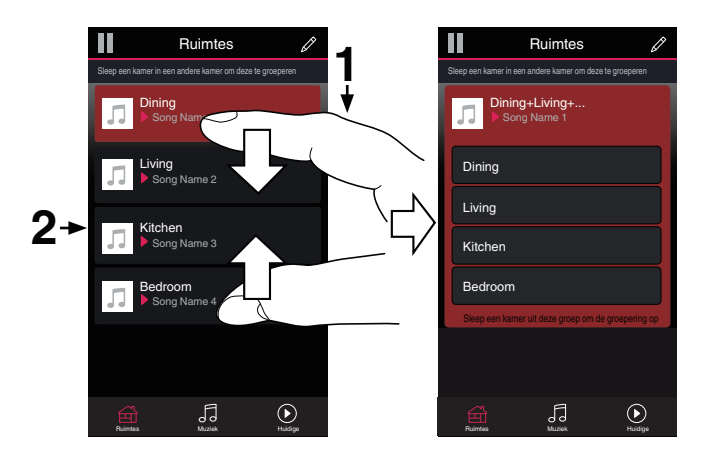

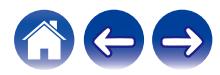

### <span id="page-33-0"></span>**Groeperen van alle kamers opheffen**

U kunt de groepering van alle kamers gemakkelijk ongedaan maken en de Partymodus afsluiten met een "openspreidende" beweging.

- **1 Plaats twee vingers dicht bij elkaar op het scherm boven de lijst met kamers.**
- **2 Spreid uw vingers uit elkaar en neem ze weg.**

De groepering van al uw kamers wordt opgeheven en de muziek stopt met afspelen in elke kamer (behalve de originele "master" kamer waar werd afgespeeld voordat u de kamers samen hebt gegroepeerd).

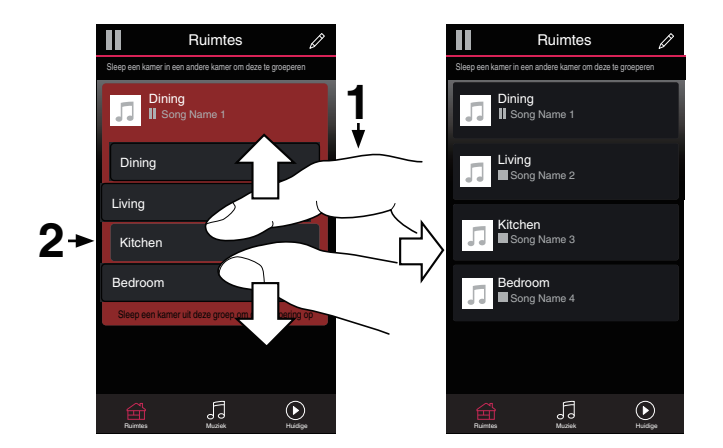

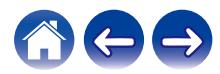

# <span id="page-34-0"></span>**Het selecteren van nummers of zenders uit muziekbronnen**

**1 Tik op de tab "Muziek" en selecteer een muziekbron.**

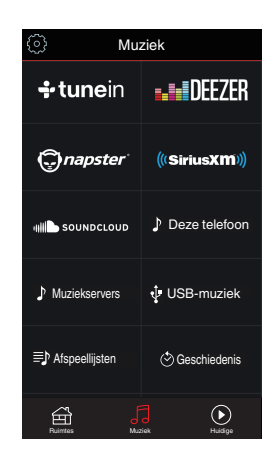

### $\overline{\mathscr{L}}$

0 Mogelijk zijn niet alle weergegeven muziekdiensten beschikbaar in uw locatie.

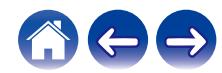

#### **2 Blader door de af te spelen muziek.**

Na de selectie van een muzieknummer of een radiostation, zal de app automatisch naar het scherm "Nu aan het Spelen" verspringen.

### $\overline{\rightarrow}$

• Als u een muzieknummer selecteert om af te spelen, wordt u gevraagd hoe u de muziek in wachtrij wilt plaatsen.

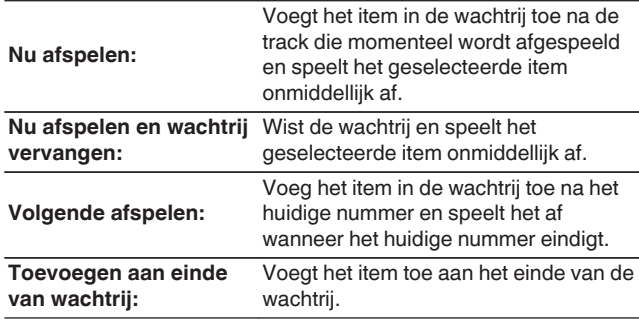

### $\overline{\bullet}$

0 Wanneer u een radiozender selecteert, worden de volgens zaken weergegeven.

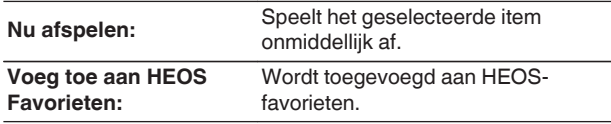

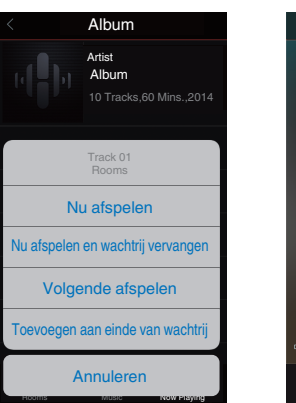

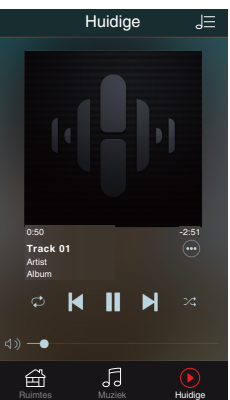

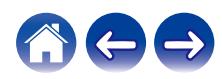

### <span id="page-36-0"></span>**De wachtrij voor nu afspelen opnieuw schikken**

Zodra u uw nummers in de wachtrij hebt geplaatst, kunt u de volgorde wijzigen of enkele nummers verwijderen:

- **1 Tik op het tabblad "Huidige".**
- **2 Tik in de rechterbovenhoek van het scherm op Wachtrij** d**.**
- **3 Tik op het pictogram Potlood e** om naar de **bewerkingsmodus te gaan.**
- **4 Wijzig de volgorde van uw wachtrij door het lijstpictogram** f **(rechts van elke rij tracks) omhoog of omlaag te slepen.**

# **Nummers verwijderen uit de afspeelwachtrij**

U kunt nummers één voor één verwijderen uit de wachtrij Huidige:

- **1 Tik op het tabblad "Huidige".**
	-
- **2 Tik in de rechterbovenhoek van het scherm op Wachtrij** d**.**
- **3 Tik op het pictogram Potlood e** om naar de **bewerkingsmodus te gaan.**
- **4 Tik op de track(s) die u wilt verwijderen.**
- **5** Tik op het pictogram Verwijderen **in om alle geselecteerde tracks te verwijderen uit de afspeelwachtrij.**

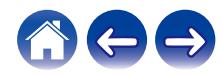

# <span id="page-37-0"></span>**Alle nummers verwijderen uit de afspeelwachtrij**

U kunt alle nummers verwijderen uit de wachtrij Huidige:

- **1 Tik op het tabblad "Huidige".**
- **2 Tik in de rechterbovenhoek van het scherm op Wachtrij** d**.**
- **3 Tik op het pictogram Verwijderen g** om te bevestigen **dat u alle nummers uit de wachtrij wilt verwijderen.**

# **Afspeellijsten opslaan**

U kunt de wachtrij Huidige opslaan als een HEOS-afspeellijst die u later opnieuw kunt oproepen. De nieuwe afspeellijst zal beschikbaar zijn via de knop Playlists op het "Muziek" tabblad op elke controller-app die verbonden is met uw HEOS-systeem.

- **1 Tik op het tabblad "Huidige".**
- **2 Tik in de rechterbovenhoek van het scherm op Wachtrij** d**.**
- 
- **3 Tik op het pictogram Opslaan**  $\frac{1}{N}$ .
- **4 Voer een naam in voor uw afspeellijst en tik op het pictogram** i**.**

# **Herhalen en willekeurig afspelen uitvoeren**

De bedieningselementen voor de weergave zijn zichtbaar op het scherm voor "Huidige".

- **1 Tik op het tabblad "Huidige".**
- **2** Tik op de bedieningselementen Herhalen **B** en Shuffle c**.**

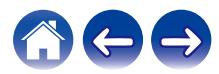

# <span id="page-38-0"></span>**De favoriet gebruiken**

HEOS gebruikt een "HEOS Favorieten" voor het afstemmen van zenders die u snel wilt afspelen via de favoriete zenders.

De zender kan worden geselecteerd uit online muziekbronnen zoals streams van het type "Radio" of "Station". "HEOS Favorieten" toont een lijst van zenders van verschillende services.

### o **Toevoegen aan HEOS-favorieten**

Selecteer een zender van een online muziekbron. Wanneer het scherm met het actiemenu wordt weergegeven, selecteert u "Voeg station toe aan HEOS Favorieten".

#### **OPMERKING**

0 Dit kan ook gebeuren door "Voeg station toe aan HEOS Favorieten" te selecteren in het menu van de zender die wordt weergegeven.

### **■ Stations verwijderen uit de HEOS-favorieten**

- **1 Tik op het tabblad "Muziek".**
- **2 Selecteer "Favorieten".**
- **3 Tik op het pictogram van het potlood e** om naar de **bewerkingsmodus te gaan.**
- **4 Tik op "Verwijder" als u het station wilt verwijderen.**

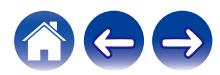

# <span id="page-39-0"></span>**Aanpassingen maken**

U kunt specifieke instellingen aanpassen voor elk HEOS Super Link in uw systeem:

- **1 Selecteer het pictogram Instellingen a** in de **linkerbovenhoek van het hoofdmenu "Muziek" om het menu Instellingen weer te geven.**
- **2 Selecteer "Mijn Apparaten" om een lijst van uw apparaten weer te geven.**
- **3 Selecteer de HEOS Super Link en de zone die u wilt aanpassen.**

# **De naam van een HEOS Super Link wijzigen**

- **1 Selecteer "Naam".**
- **2 Selecteer of voer een nieuwe naam in voor uw HEOS Super Link.**
- **3 Tik op de knop "Volgende" om uw wijzigingen op te slaan.**

### **De naam van een zone wijzigen**

- **1 Selecteer "Naam".**
- **2 Selecteer of voer een nieuwe naam in voor uw HEOS Super Link.**
- **3 Tik op de knop "Volgende" om uw wijzigingen op te slaan.**

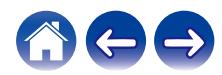

# <span id="page-40-0"></span>**De equalizer aanpassen**

- **1 Selecteer "EQ".**
- **2 Stel de "Treble" of "Bass" hoger of lager.**
- 0 Selecteer de Reset-knop om de standaardinstellingen te herstellen.
- $\bullet$  U kunt ook instellingen configureren door te tikken op  $\circledcirc$  in het scherm Nu Afspelen.

### **De balans aanpassen**

- **1 Selecteer "Balans".**
- **2 Pas de balans naar links of rechts aan.**

### **De uitgangsmodus aanpassen**

- **1 Selecteer "Audio output modus".**
- **2 Selecteer Stereo of Dual Mono.**

# **De audiokwaliteit instellen**

Selecteert de transcoderingsoptie voor het opnieuw uitzenden van audio van het ene HEOS-apparaat naar een ander HEOS-apparaat (of een andere groep apparaten) in het netwerk. Wanneer "Normaal" is ingesteld, worden audiobronnen met een hoge bitsnelheid van het eerste apparaat (bijvoorbeeld de AUX-ingang, WAV, FLAC en PCM) getranscodeerd voor het verzekeren van een optimale betrouwbaarheid voor de audiostream.

### **1 Selecteer "Kwaliteit".**

**2 Selecteer "Normaal" (standaard) of "Hoog".**

0 Indien u Hoog hebt geselecteerd en het geluid af en toe wegvalt bij het streamen van bronnen van een apparaat naar andere apparaten, moet u Normaal (standaard) selecteren.

# **De volumelimiet regelen**

U kunt het maximumvolume van de HEOS Super Link-versterkers instellen om een plots luid volume te voorkomen.

- **1 Selecteer "Volume-limiet".**
- **2 Selecteer maximale volumepercentage (95, 90, 85, 80).**

#### **OPMERKING**

0 Afhankelijk van de aangesloten luidsprekers, kan het beveiligingscircuit activeren en kan de voeding worden uitgeschakeld wanneer de muziek aan een hoog volume wordt afgespeeld. (De stroomindicator knippert rood.) Configureer in dat geval de instelling "Volume-limiet".

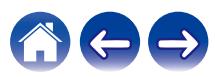

# <span id="page-41-0"></span>**De hoogdoorlaatfilter aanpassen**

Stel de hoogdoorlaatfilter in om het laagfrequentiesignaal dat naar uw luidspreker wordt verzonden, te beperken.

- **1 Selecteer "High Pass Filter".**
- **2 Selecteer het afsnijpunt voor de frequentie:**

**Uit / 40 Hz / 80 Hz / 90 Hz / 100 Hz / 110 Hz / 120 Hz / 150 Hz / 200 Hz / 250 Hz**

0 Als u de IP-besturing inschakelt, verdwijnt "Hoogdoorlaatfilter" en wordt het wijzigen geforceerd.

# **Een subwoofer gebruiken**

- **1 Selecteer "Subwoofer".**
- **2 Schakel de instelling Sub Out (L) in.**

#### • Als u de IP-besturing inschakelt, verdwijnt "Subwoofer" en wordt het wijzigen geforceerd.

### **De laagdoorlaatfilter aanpassen**

Wanneer Subwoofer is ingesteld op Aan, kunt u het hoogfrequentiesignaal dat naar uw subwoofer wordt teruggestuurd, beperken.

- **1 Selecteer "Subwoofer".**
- **2 Selecteer "Low Pass Filter".**
- **3 Stel het afsnijpunt voor de frequentie in.**

**40 Hz / 60 Hz / 80 Hz / 90 Hz / 100 Hz / 110 Hz / 120 Hz**

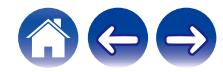

# <span id="page-42-0"></span>**De lijnuitgang aanpassen**

- **1 Selecteer "Lijnuitgangsniveau".**
- **2 Selecteer "Fixed" om het volume te vergrendelen op het optimale niveau of selecteer "Variabel" om het volume te regelen vanaf het scherm Now Playing.**

0 Als u de IP-besturing inschakelt, verdwijnt "Lijnuitgangsniveau" en wordt het wijzigen geforceerd.

# **Tv-geluid groeperen**

Stel in wanneer u audio van uw tv of een externe ingang wilt afspelen op dit toestel via een ander HEOS-apparaat.

### **1 Selecteer "TV-geluid groeperen".**

### o **Inschakelen**

Groeperen inschakelen.

### **N** Vertraging in de audio

Stelt de vertraging van de audio in.

#### **OPMERKING**

0 De audio kan uitvallen als de mate van vertraging te kort is. Verleng de vertraging als de audio uitvalt.

### **De status van de lichthelderheid aanpassen**

### **1 Selecteer "Status-LED".**

**2 Stel de helderheid hoger of lager in of stel de schuifregelaar in de positie OFF om het statuslampje volledig uit te schakelen.**

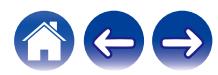

# <span id="page-43-0"></span>**Geavanceerde instellingen**

#### **Opgelet**

• Door het aanpassen van deze instellingen kan uw apparaat worden losgekoppeld van uw netwerk en wordt het apparaat mogelijk onbruikbaar gemaakt. Gebruik deze functies niet, tenzij u gemakkelijk geavanceerde aanpassingen kunt maken.

### o **Netwerkinstellingen**

- **1 Selecteer "Geavanceerd".**
- **2 Selecteer het tabblad "NETWORK SETTINGS". a. Manual or static IP address for your device b. Deep Standby (** $\sqrt{r}$  **[p. 49\)](#page-48-0)**
- **3 Selecteer Save Settings om de nieuwe instellingen toe te passen of Cancel Changes om de vorige instellingen ongedaan te maken.**

#### **OPMERKING**

0 "Diepe stand-by" moet in alle vier zones worden ingesteld om deze instelling in te schakelen.

### o **Firmware-upgrade**

- **1 Selecteer "Geavanceerd".**
- **2 Selecteer het tabblad "FIRMWARE UPDATE".**

#### n **Update status**

**Controleer handmatig op een firmware-upgrade.**

#### $\Box$  **Allow updates**

### **ON:** Updates toegestaan **OFF:** Geen updates toegestaan

**3 Selecteer Save Settings om de nieuwe instellingen toe te passen of Cancel Changes om de vorige instellingen ongedaan te maken.**

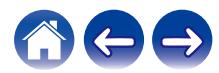

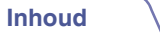

### <span id="page-44-0"></span> $\blacksquare$  Informatie over

Technische details over het HEOS-apparaat weergeven.

- **1 Selecteer "Geavanceerd".**
- **2 Selecteer het tabblad "ABOUT".**
- **3 Schuif omlaag om informatie weer te geven over de volgende eigenschap van het apparaat:**
	- **a. Hardware**
	- **b. Software**
	- **c. Device**

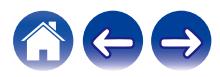

# <span id="page-45-0"></span>**Bediening extern apparaat**

Het HEOS Super Link kan naadloos worden geïntegreerd met de meeste Denon AV-ontvangers zodat ze kunnen werken alsof ze één apparaat zouden zijn.

U kunt uw HEOS Super Link configureren om het aangesloten apparaat te vertellen wanneer het moet inschakelen, uitschakelen, de juiste ingang moet selecteren en het volume moet aanpassen en dempen.

U kunt specifieke instellingen aanpassen voor elke HEOS Super Link in uw systeem:

- **1 Selecteer het pictogram Instellingen <b>a** in de **linkerbovenhoek van het hoofdmenu "Muziek" om het menu Instellingen weer te geven.**
- **2 Selecteer "Mijn Apparaten" om een lijst van uw apparaten weer te geven.**
- **3 Selecteer een HEOS Super Link.**
- **4 Selecteer de zonde die u wilt instellen.**
- **5 Selecteer "Bediening".**
- **6 Selecteer de methode die het best geschikt is voor uw configuratie.**

### **N** IP-besturing

IP-besturing is beschikbaar voor modellen Denon AV-ontvangers die na 2010 zijn verkocht en op hetzelfde netwerk zijn aangesloten als de HEOS Super Link en controllers.

**1 Selecteer IP.**

- **2 Selecteer de AV-ontvanger waarop uw HEOS Super Link is aangesloten.**
- **3 Selecteer de ingang op de AV-ontvanger waarop u uw HEOS Super Link hebt aangesloten.**
- **4 Selecteer Gereed.**

#### **OPMERKING**

- 0 U kunt de verbinding met de AV-ontvanger testen door op de aan/uit-knoppen en de invoerknoppen te drukken.
- 0 De volgende instellingen worden geforceerd om te wijzigen wanneer de IPbesturing is ingesteld.
	- 0 Lijnuitgangsniveau: Fixed
	- 0 High Pass Filter: Uit
	- 0 Subwoofer: Uit

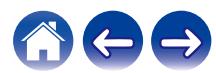

### <span id="page-46-0"></span>**Triggeruitgang**

Selecteer Triggerbesturing wanneer u uw HEOS aansluit op een stroomversterker die een triggeringang van +12 V ondersteunt. De HEOS-app kan de voeding voor de versterker in- en uitschakelen.

### **1 Selecteer Trigger.**

### **2 Selecteer Gereed.**

#### **OPMERKING**

0 U kunt de aansluiting op de versterker testen door op de aan/uit-knoppen in het instelscherm voor de versterker te drukken.

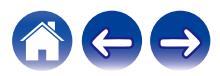

# <span id="page-47-0"></span>**Uw systeem bijwerken**

**HEOS heeft de mogelijkheid verbeteringen toe te voegen en de functionaliteit bij te werken via uw snelle internetverbinding. Volg de instructies op het scherm om het HEOS-apparaat en/of uw controller-app bij te werken.**

- **1** Selecteer het pictogram Instellingen **a** in de **linkerbovenhoek van het hoofdmenu "Muziek" om het menu Instellingen weer te geven.**
- **2 Selecteer "Software-update".**

### **a** Controleren op update

**Volg de instructies op het scherm om alle beschikbare updates te installeren op uw HEOS-systeem.**

#### n **Automatisch updaten**

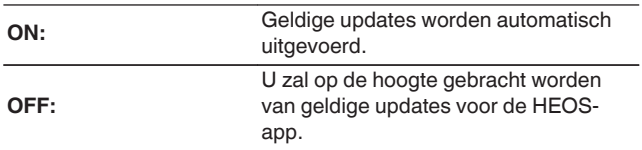

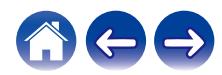

# <span id="page-48-0"></span>**Energiebeheer**

# **Voedingsmodi**

### o **Snelstartmodus**

Om stroom te sparen, gaat het apparaat automatisch naar de "Snelstartmodus" wanneer er gedurende 20 minuten geen netwerktoegang of weergave is. Daarna keert het apparaat automatisch terug naar het volledige vermogen wanneer deze is geselecteerd en muziek afspeelt.

Elke Zone-indicator wordt gedimd tijdens de Snelstartmodus omdat het een volledig automatische functie is.

Als u ook op de voedingsknop drukt, gaat het apparaat naar de Snelstartmodus.

Wanneer alle zones naar de Snelstartmodus gaan, wordt de stroomindicator rood.

### **Diepe stand-by**

De luidspreker heeft ook de mogelijkheid om automatisch naar "Diepe stand-by" te gaan wanneer de bekabelde netwerkverbinding langer dan 60 minuten in de Snelstartmodus wordt verwijderd. De stroomindicator dooft tijdens Diepe stand-by. Om een HEOS-apparaat te "ontwaken" uit Diepe stand-by, moet u op de stand-byknop drukken die onmiddellijk de stroomindicator zal inschakelen. Houd de voedingsknop langer dan 6 seconden ingedrukt zodat het apparaat naar de Diepe stand-by gaat.

#### **OPMERKING**

0 "Diepe stand-by" moet in alle vier zones worden ingesteld om deze instelling in te schakelen.

o **Uit**

Om de voeding van het apparaat volledig uit te schakelen, zet u de stroomschakelaar op het achterpaneel op UIT.

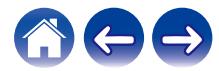

# <span id="page-49-0"></span>**BASIS PROBLEEMOPLOSSINGEN**

# **Mijn HEOS-apparaat wordt uitgeschakeld en de voedings-LED knippert in het rood**

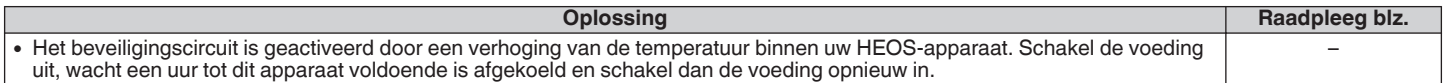

# **Muziek valt uit of heeft soms vertraging**

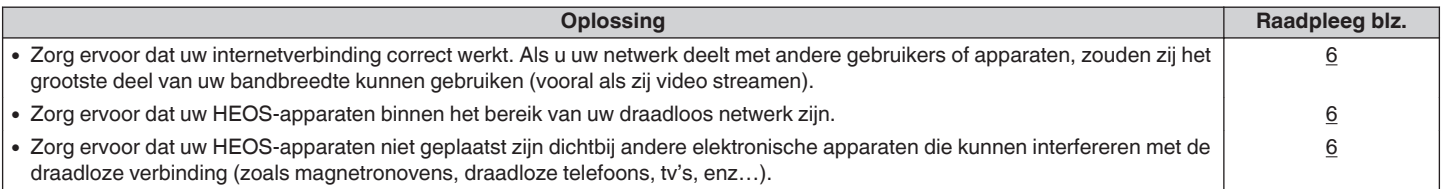

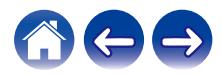

# <span id="page-50-0"></span>**Ik hoor een vertraging wanneer ik de externe ingang gebruik met mijn TV**

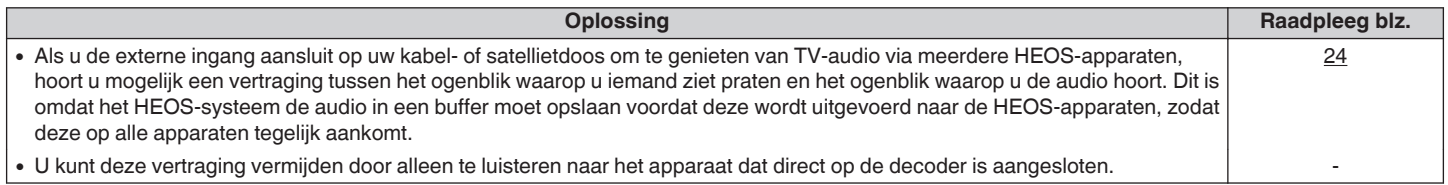

# **Ik hoor ruis in de audio uit de optische uitgang**

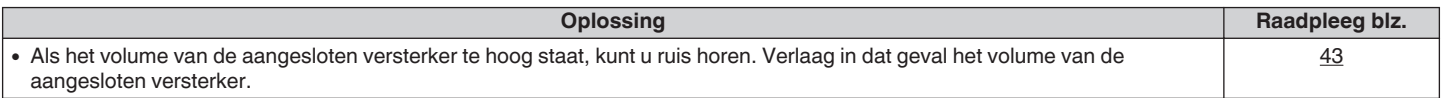

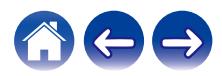

# <span id="page-51-0"></span>**Uw HEOS-apparaat opnieuw instellen**

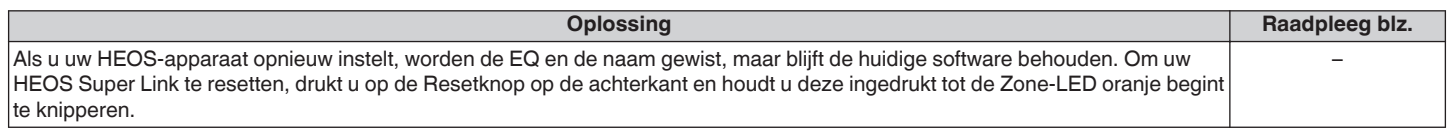

# **Uw HEOS-apparaat herstellen naar de standaard fabriekswaarden**

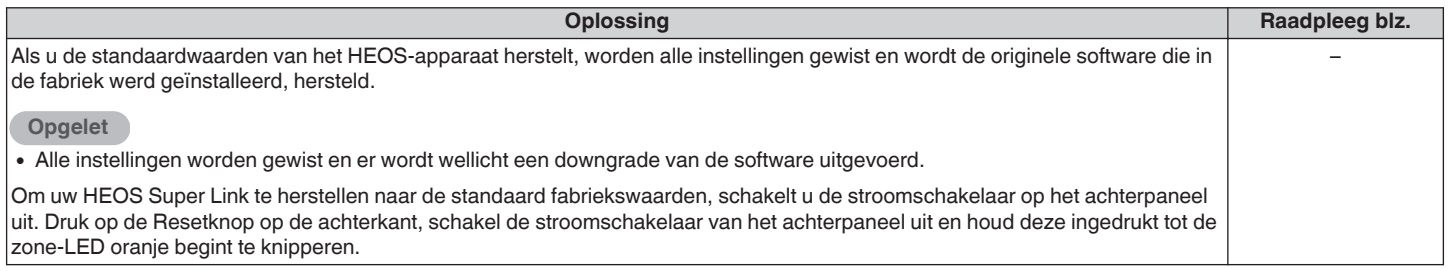

\* Bezoek http://www.HEOSbyDenon.com voor meer informatie

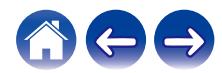

### <span id="page-52-0"></span>**Contact opnemen met Denon**

#### **Alleen voor V.S. & Canada:**

Als uw verder hulp nodig hebt bij uw HEOS-product, gelieve contact op te nemen met HEOS via Denon klanten ondersteuningsdienst hieronder:

Website: www.HEOSbyDenon.com/Support Email: Support@HEOSbyDenon.com Live chat: www.HEOSbyDenon.com/LiveChat Telefoon: gratis (855) 499 2820 (M-V 10.00 tot 22.00 EST / Zat 12.00 tot 20.00 EST)

#### **Voor de andere regio:**

Als u extra hulp nodig hebt bij het oplossen van problemen, kan u contact opnemen met de Denon-klantendienst in uw regio of http:// www.HEOSbyDenon.com bezoeken

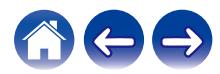

<span id="page-53-0"></span>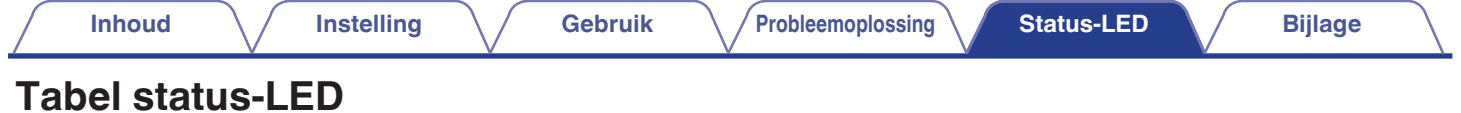

# **v**oedingsindicator

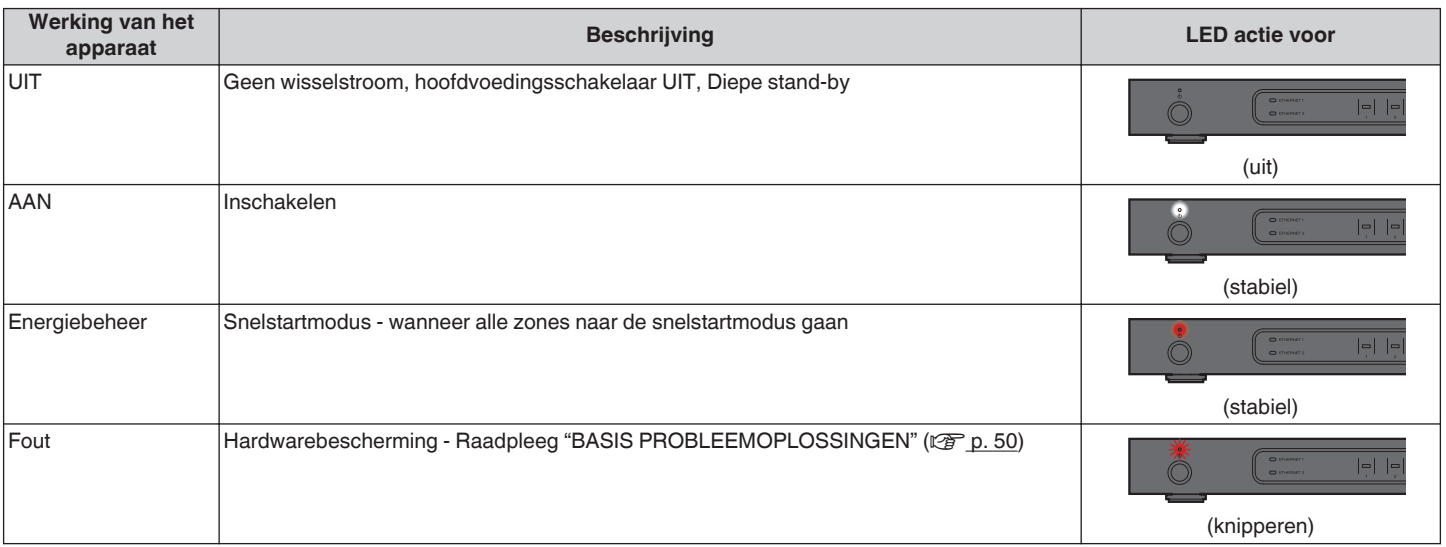

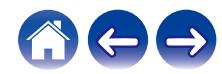

<span id="page-54-0"></span>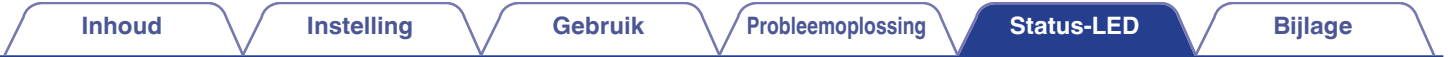

### **Netwerkindicators**

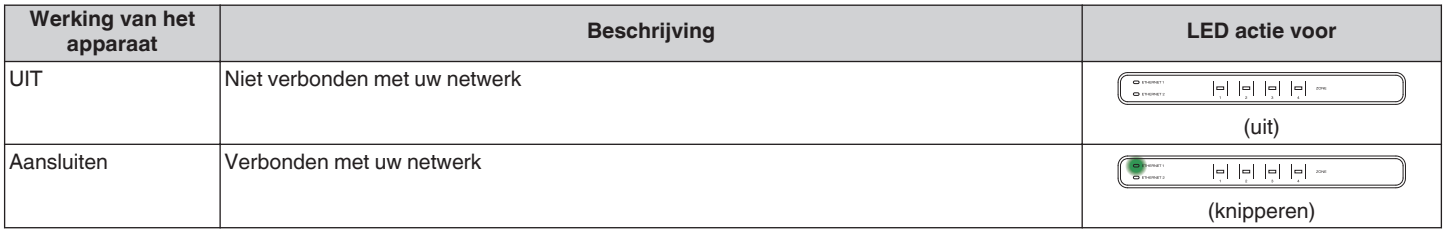

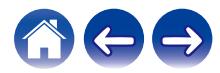

<span id="page-55-0"></span>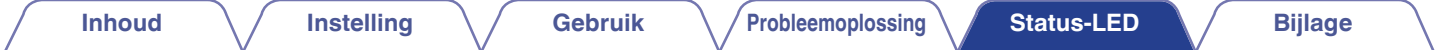

### ■ Zone-indicators

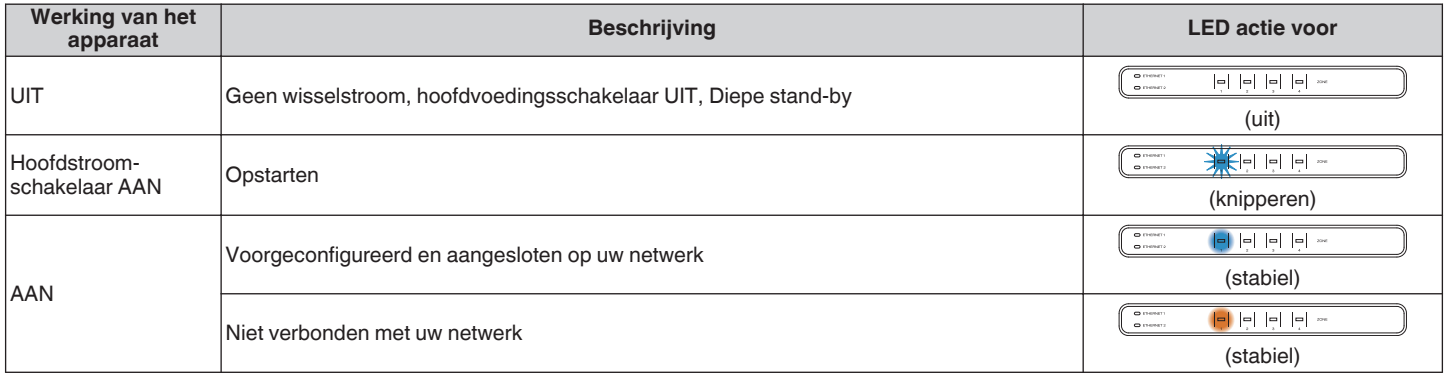

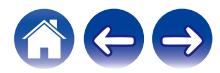

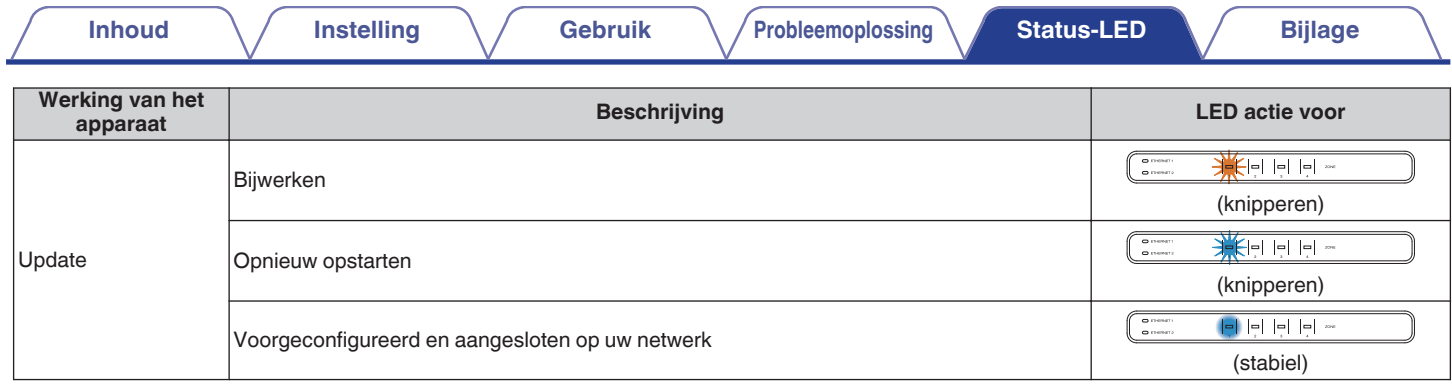

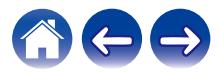

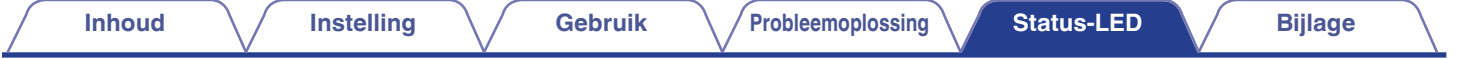

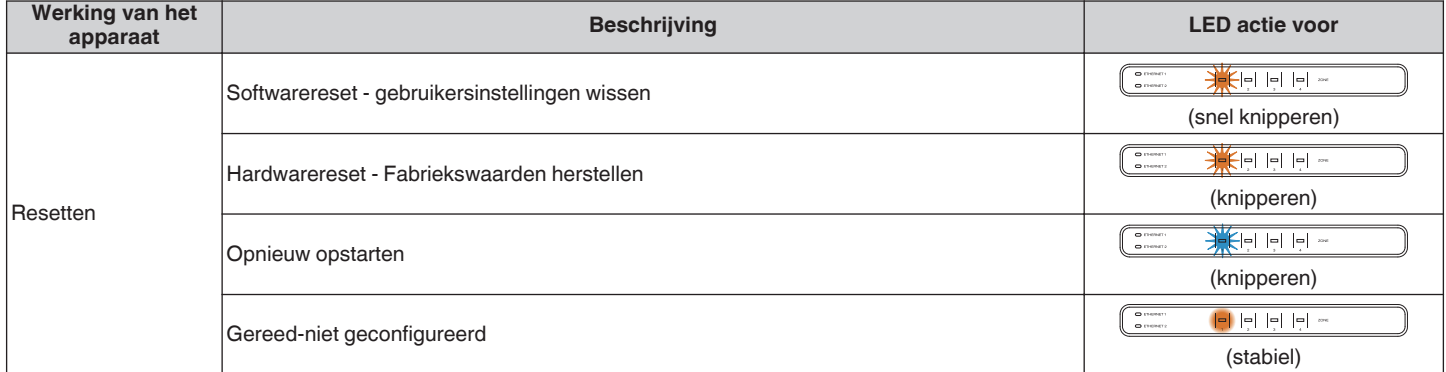

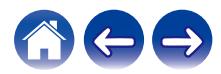

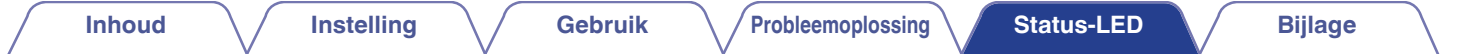

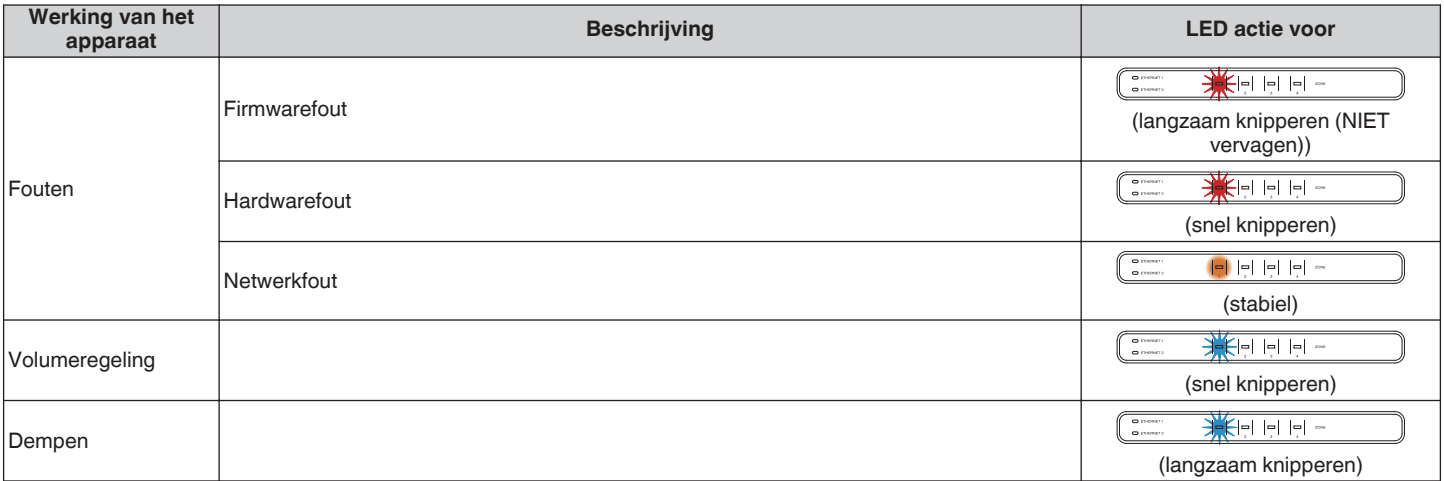

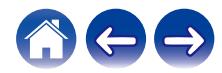

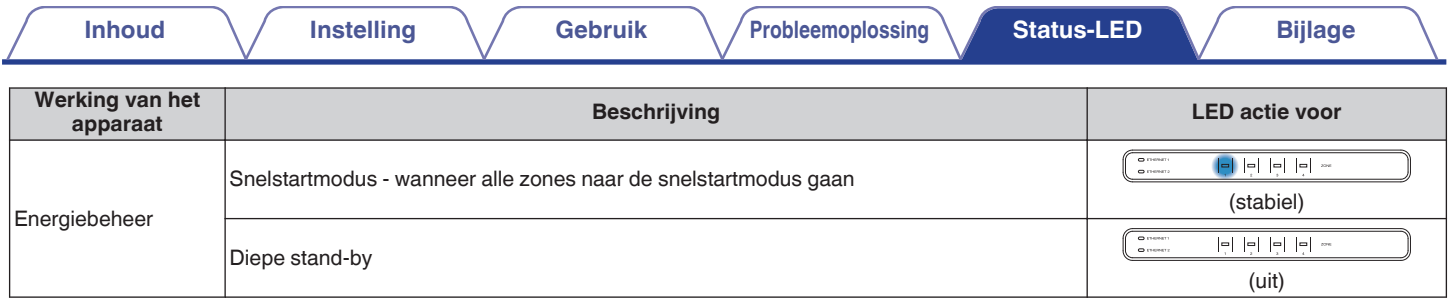

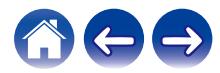

# <span id="page-60-0"></span>**Ondersteunde bestandstypen en codecs**

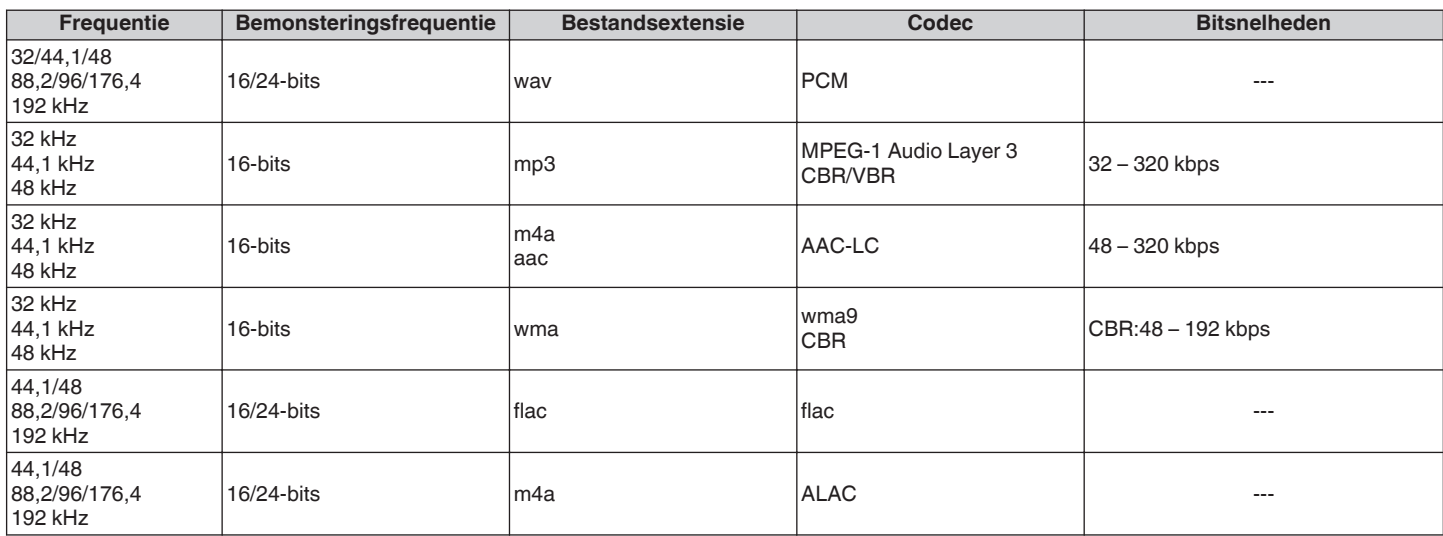

#### **OPMERKING**

0 Bestanden die worden beschermd door DRM, zoals Apple's Fairplay DRM, worden niet ondersteund.

0 De ALAC-decoder wordt onder de Apache-licentie, versie 2.0, gedistribueerd (http://www.apache.org/licenses/LICENSE-2.0)

# **Ondersteunde audioformaten (coaxiaal/optisch)**

**2-kanaals lineaire PCM:2-kanaals, 32 kHz – 192 kHz, 16/20/24 bits Bitstream:Dolby Digital**

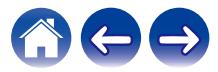

<span id="page-61-0"></span>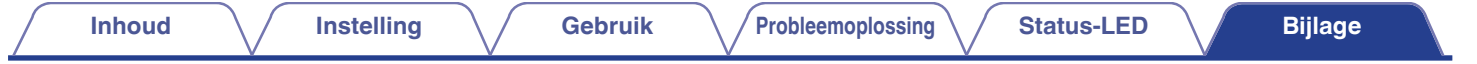

# **Specificaties**

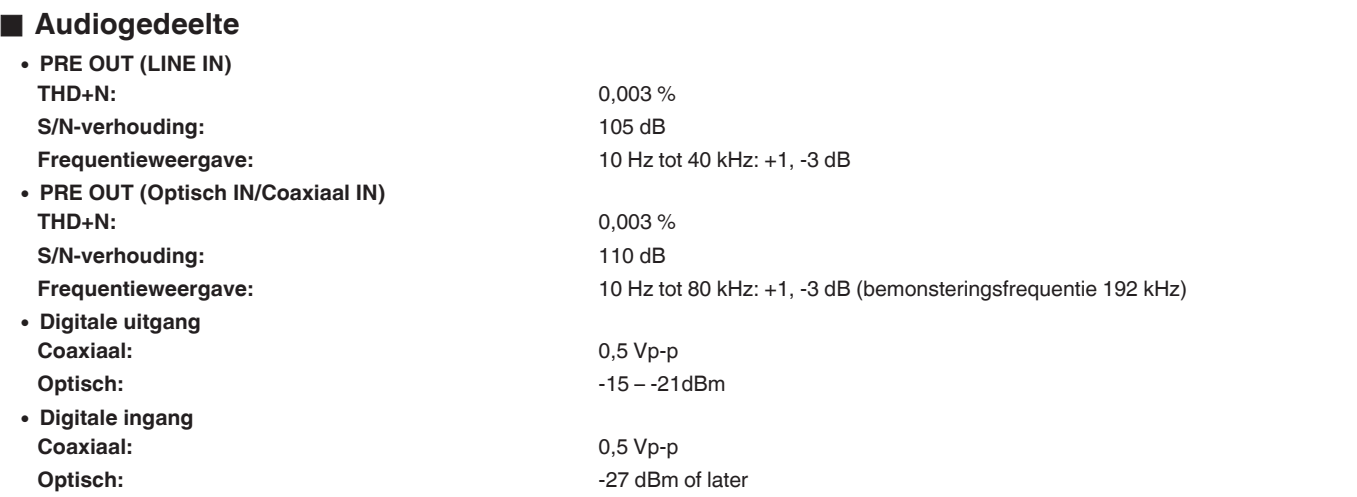

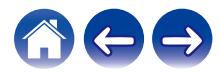

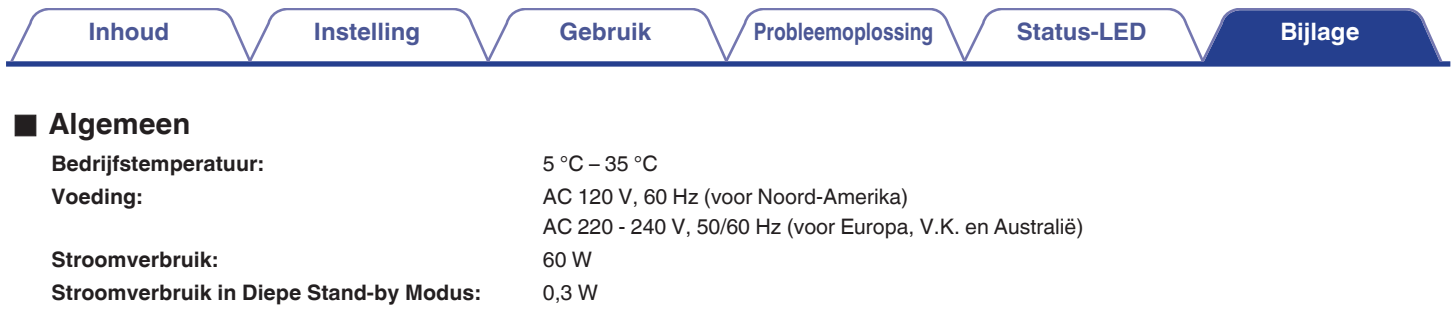

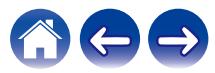

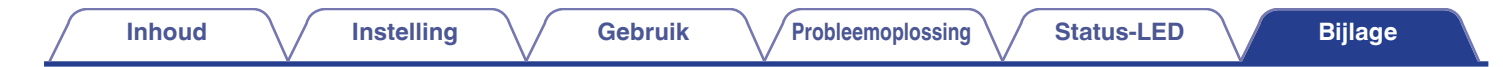

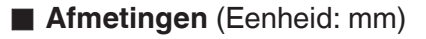

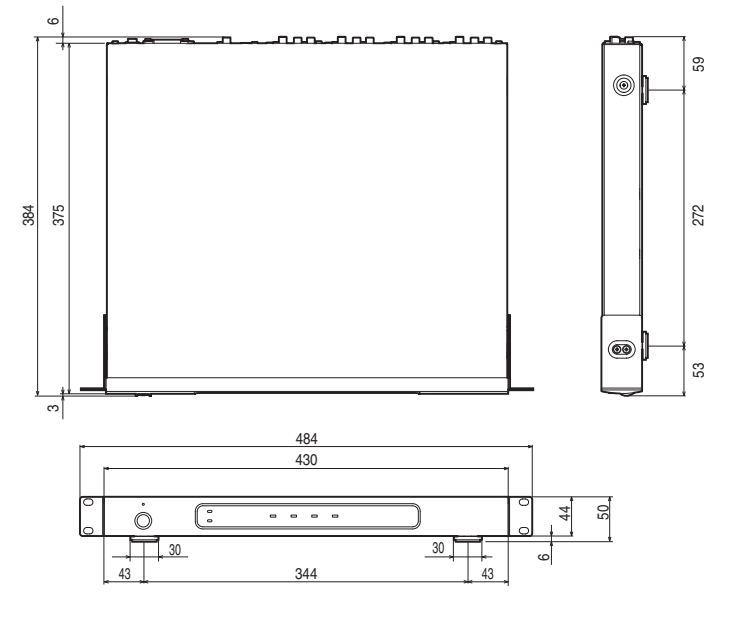

### Gewicht: **4,8 kg (met beugels) 4,6 kg (zonder beugels)**

Met het oog op verbeteringen, zijn de technische gegevens en het design onderhevig aan wijzigingen zonder kennisgeving.

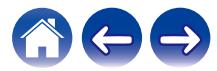

<span id="page-64-0"></span>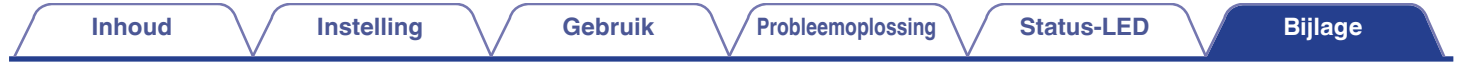

# **Informatie**

# **Handelsmerken**

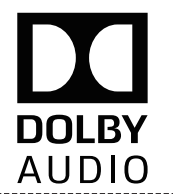

Vervaardigd onder licentie van Dolby Laboratories. Dolby, Dolby Audio, Pro Logic, en het dubbele D-symbool zijn handelsmerken van Dolby Laboratories.

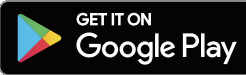

Google Play en het logo van Google Play zijn handelsmerken van Google Inc.

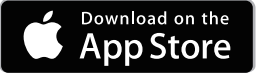

Apple, het Apple-logo, iPad, iPhone en iPod touch zijn handelsmerken van Apple Inc., geregistreerd in de V.S. en andere landen. App Store is een servicemerk van Apple Inc.

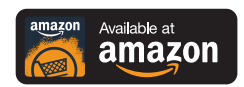

Amazon, Kindle, Echo, Alexa, Dash, Fire en alle verwante logo's zijn handelsmerken van Amazon.com, Inc. of hun aangesloten dochterondernemingen.

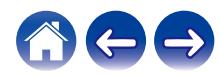

# **DENON®**

HEOSbyDenon.com

3520 10565 00ADA Copyright © 2017 D&M Holdings Inc. All Rights Reserved.